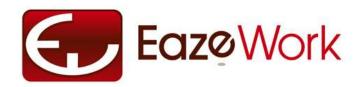

# EazeHR – HR and Employee Self Service

User Guide

Updated – 25<sup>th</sup> August 2010

## **Legal Notices**

© 2010 Mobius Solutions Pvt. Ltd. All rights reserved.

Distribution of substantively modified versions of this document is prohibited without the explicit permission of the copyright holder. Distribution of the work or derivative of the work in any standard (paper) book form for a commercial purpose is prohibited unless prior permission is obtained from the copyright holder.

EazeWork, EazeWork logo, EazeWork Employee Self Service and EazeConfig are all trademarks pending registration by Mobius Solutions Pvt. Ltd. All other trademarks referenced herein are the property of their respective owners.

## **Disclaimer**

The information contained in this document is subject to change without notice. Mobius Solutions Pvt. Ltd. shall not be liable for errors contained in this document for any damages in connection with this document.

## **Preface**

This document is meant to be used as a User Guide by users of EazeHR application.

Application Administrators will find useful information on how to configure EazeHR and Application Users will find this guide handy to answer most of their queries.

## **Document Design**

Each chapter is designed as a unit and contains all the information on that aspect of the application. Within the chapter are sections and sub-sections. Use the hyperlinks to go to any related topic to understand the other related aspects of the application design and use.

#### **Conventions**

| Text Type            | Description                                                                                                    |
|----------------------|----------------------------------------------------------------------------------------------------|
| Quick help on this   | Maroon underlined text is used to highlight a hyperlink in the application which will                                                                          |
|                      | take the User to another page or grid                                                                                                    |
| www.eazework.com     | Hyperlinked blue text will take the user to either some other section within the document or to the application page if the reader is online and has logged in |
| Add User  Deactivate | Action buttons. These are buttons in the application which are used to perform actions.                                                                        |

## **Getting More Help**

For support and assistance please email to <a href="mailto:support@eazework.com">support@eazework.com</a>.

## **Feedback**

We would like to hear from you. Please send us your comments and feedback on the application or any aspect to <a href="mailto:feedback@eazework.com">feedback@eazework.com</a>. Please be as descriptive as possible while giving this feedback.

## **Table of Contents**

| Introduction to HR Application                                            | 1  |
|---------------------------------------------------------------------------|----|
| Processes in HR Application                                               | 1  |
| Application Features                                                      | 2  |
| Roles in HR Application                                                   | 4  |
| Types of Licenses                                                         | 5  |
| For Application Administrators – Application Setup and Account Management | 7  |
| Setting up and Using HR Application                                       | 7  |
| Account Management                                                        | 8  |
| For Users – Account Validation, Application Access and Preferences        | 11 |
| Account Validation                                                        | 11 |
| Accessing the Application                                                 | 13 |
| Preferences                                                               | 13 |
| Setup                                                                     | 15 |
| HR Setup                                                                  | 15 |
| General Setup                                                             | 15 |
| Calendar Setup                                                            | 16 |
| Leaves Setup                                                              | 18 |
| Expenses Setup                                                            | 23 |
| Asset Setup                                                               | 24 |
| Attendance and Timesheet Setup                                            | 25 |
| HR Master Data                                                            | 28 |
| Department Master Data                                                    | 28 |
| Levels Master Data                                                        | 29 |
| Expense Master Data                                                       | 30 |
| Office Master Data                                                        | 32 |
| Shift Master Data                                                         | 33 |
| Project Code and Charge Code Master Data                                  | 35 |
| Calendars                                                                 | 37 |
| Assigning Calendars to Office Locations / Employees                       | 37 |

| Working with Restricted Holidays | 38 |
|----------------------------------|----|
| Modifying Active Calendars       | 38 |
| Pre Defined Calendars            | 38 |
| HR Information                   | 39 |
| Process Overview                 | 39 |
| Definitions                      | 39 |
| My Profile                       | 40 |
| Team Details                     | 46 |
| Company Section                  | 47 |
| HR Manager Area                  | 49 |
| Leaves                           | 52 |
| Process Overview                 | 52 |
| Definitions                      | 52 |
| Leaves Home                      | 56 |
| Leave Request                    | 57 |
| Taking a Restricted Holiday      | 58 |
| Leave Approval                   | 59 |
| Leave Withdrawal                 | 61 |
| Leave History                    | 62 |
| Expenses                         | 63 |
| Process Overview                 | 63 |
| Definitions                      | 63 |
| Expenses Home                    | 66 |
| Expense Request                  | 67 |
| Expense Approval                 | 69 |
| Expense Verification and Payment | 72 |
| Cost Center                      | 74 |
| Cost Center Create / Edit        | 78 |
| Cost Center Extension            | 80 |
| Cost Center Closing              | 82 |
| Attendance and Timesheet         | 84 |
| Process Overview                 | 84 |
| Definitions                      | 84 |
| Marking of Attendance            | 86 |

| Upo    | date Timesheets               | 89  |
|--------|-------------------------------|-----|
| Арр    | prove Timesheets              | 91  |
| Арр    | prove Attendance              | 92  |
| Transf | fers                          | 94  |
| Pro    | cess Overview                 | 94  |
| Def    | initions                      | 94  |
| Tra    | nsfer Home                    | 95  |
| Dep    | partment Transfer             | 98  |
| Loc    | ation Transfer                | 100 |
| Ma     | nager Transfer                | 101 |
| Assets | 5                             | 102 |
| Pro    | cess Overview                 | 102 |
| Def    | initions                      | 102 |
| Cor    | ntrolling Asset Allocation    | 103 |
| Ass    | ets Home                      | 104 |
| Ass    | et Request                    | 108 |
| Ass    | et Allocation                 | 109 |
| Ass    | et Register                   | 110 |
| Ass    | et Modification               | 111 |
| EazeH  | R Reports                     | 112 |
| Em     | ployee Reports                | 112 |
| Lea    | ves Reports                   | 112 |
| Exp    | ense Reports                  | 113 |
| Atte   | endance and Timesheet Reports | 113 |
| Ass    | et Reports                    | 114 |
| Glossa | ary                           | 115 |

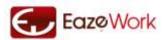

## **Introduction to HR Application**

Welcome to EazeWork's HR application. Understand the basic features and functionalities supported and how to start using it.

Welcome to EazeWork's Human Resource management application. HR application is designed to support the HR and Administrative processes of any company. With the help of this application Employees and their Managers would be able to handle processes covering all aspects from the time and employee joins; their day to day requirements and also the resignation, retirement processes. These company-wide processes are managed on a day to day basis by providing flexible work-flow, business based configurability, alerts and role based access to the Employees, Managers and Administrators of your company.

With the help of the application all the employees are able to have much better visibility and control on various aspects like Employee Data, Leaves, Expense Management, Company Assets, Transfers, Employee joining and leaving. Critical HR information like Employee Information, Organization Structure, Job Description and Statutory Forms are all also managed and maintained through this application.

## **Processes in HR Application**

#### In release 1.0

| Employee and HR Information                              | - Y |
|----------------------------------------------------------|-----|
| Organization Structure / Department and Office Locations | - Y |
| Employee Joining Formalities                             | - Y |
| Leave Management (Request, Withdrawal)                   | - Y |
| Expenses and Reimbursements (including Budget Control)   | - Y |
| Location Transfers                                       | - Y |
| Department Transfers                                     | - Y |
| Manager Transfers                                        | - Y |
| Company Asset Management                                 | - Y |
| Standard Reports                                         | - Y |
| Attendance and Timesheet                                 | - Y |
| Email and Dashboard Alerts                               |     |

#### **Customizations available**

| Leave Policy Customization      | - Y |
|---------------------------------|-----|
| Leave and Working Day Calendars | - Y |
| Approval Workflow               | - Y |

## Planned for Future Release

Leave Encashment
Employee Separation (including final settlement)
Performance Management (including Salary increase)
Recruitment Planning and Tracking
Development Plans Planning and Tracking
Expense Policy Customization
Integration with Payroll
Customized Reports

See Also

Types of License

Setting up and Using HR Application

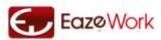

## **Application Features**

## Setup and Configurability

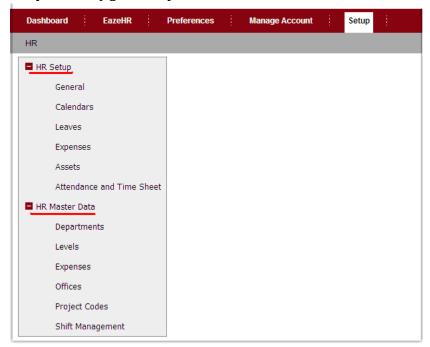

All EazeWork applications can be configured to meet some specific business requirements. These configurations are specific to your setup and can be changed at any time. Most of the configuration is handled through Setup. Setup is an important activity which needs to be done upfront and also updated if there are changes in the requirements. See <u>HR Setup</u> for more details on this important section.

Another important activity which can be done in Setup is Master Data creation. See <u>HR Master Data</u> for more details.

#### **Preferences**

As a User you can setup your personal preferences and also manage your password through this section. See <a href="Preferences">Preferences</a> for more details.

Application Administrators can add / delete Users and control role based access from <u>Manage Subscriptions</u> section.

## **Mouse-over Commands**

Mouse-over commands allow Users to perform some actions without going to the details page. This functionality should be used when Users do not want to view details but are sure of their actions and can complete them on the summary table itself.

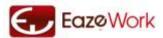

#### **Table Filters**

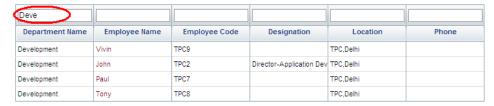

This feature allows to quickly narrow down the data from a bigger data set. You can enter a text string in the box on the top of the column and the table data will get filtered down to show only the rows which have the matching text (in the same column).

## On Screen Help

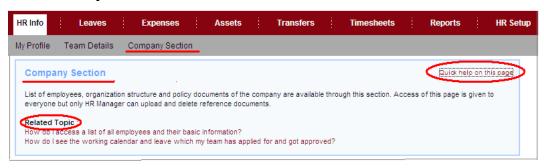

Each page is provided with a context specific help which provides Users with basic information about the page. This can be accessed by clicking on <a href="Quick help on this page">Quick help on this page</a> link. Additional information can be accessed through Related Topics.

## New Button, Quick Links and Calendar

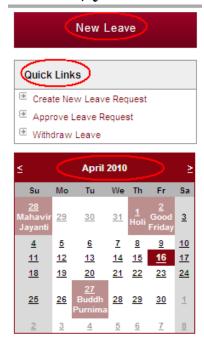

### **Possible Actions**

- A New Request can be created from the button on the right pane
- Quick links can take Users to tasks which are frequently done
- Users can view Calendars which will show Holidays and Leaves applicable to them

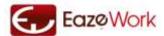

## **Roles in HR Application**

EazeHR is a work-flow based application and an understanding of the various roles and their function is necessary before the application can be fully used. There are two types of roles — Unique Roles and Non-unique Roles. Unique Role can be given to only one User at a point of time while Non-unique Role can be given to multiple Users at any point of time.

#### User

This is the role given by default to all the subscribers of the application including the Application Administrator. Unless you are a User you cannot log into the system. All other roles are in addition to User role. In a way the User role is same as a typical Employee in the company, first you have to be an Employee before you can be anything else. As an EazeHR user you can update your records, request for a leave, submit an expense reimbursement, submit a resignation, view reports and do other tasks. This is a Non-Unique Role.

## **Application Administrator**

Application Administrator is the most important role. He is responsible for various tasks like – managing the Application setup, adding / deleting Users, managing roles and access of Users and interacting with the EazeWork Customer Manager for maintenance and other tasks. It is a Unique Role i.e. only one User can be Application Administrator at any point of time. This is a common role across applications, i.e. if you subscribe to Payroll and Sales also the Application Administrator role is handled by one person.

#### CEO

This role is given to the head of the company. As the CEO he is on the top of the organization hierarchy and responsible for some key processes. He also is able to view most of the data in the system through reports. This is a Unique Role.

#### Manager

Those users who have been assigned the responsibility of managing one or more Employees are called Managers, there can be multiple levels of Managers but CEO is the senior most level. A CEO will not have any Manager in the system. Each Employee can have only one Manager but a Manager can have more than one Employee (User) assigned to him. Managers are responsible for approvals of Leave, Expenses and also create request on behalf of the Employees for Transfers and Assets. Most of the processes in the application are managed between User and Manager. This is a Non-unique Role.

#### **HR Manager**

HR Manager is in-charge of ensuring the compliance of company policy on various HR processes. There can be only one HR Manager in the application.

## **Department Head**

Each Department in the company has a designated Department Head. Department Head is responsible for ensuring the following

- Expenses are controlled as per the budget
- Employees are hired as per Department requirement
- Performance evaluation of employees and associated Salary changes are managed smoothly
- Company Assets which are owned by the Department are tracked and utilized properly This is a Non-unique Role.

## **Account Head**

This role is used in the application to ensure that the budgets which are given to Departments are controlled and to keep a track on overall spending. There can be more than one Account Head in the company, besides controlling the expenses at the overall Department level the Account Head also can get involved in expense approvals on a case by case basis. This is a Unique Role.

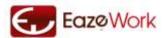

## Office Manager

Office Manager is responsible for managing the Company assets and ensuring that Employees who are leaving the company are completing the Administrative formalities. This is a Unique Role.

#### Accountant

Accountant role is given to the persons who are responsible for the final validation of Expenses and disbursal of payments. This is a Non-unique Role, i.e. there can be multiple Users mapped to Accountant role.

Note: Manager and Department Head roles is not assigned or removed using Manage Subscriptions but are automatically added to Users who are mapped as Managers and Department Heads during the Setup process.

## **Types of Licenses**

There are two types of licenses for the application trial and paid. A trial license is useful for startups and small companies and also for larger companies who want to try out the application before deciding to buy. For HR three different editions are available for paid users, these are Lite, Standard and Enterprise.

Features which are available in the various editions and differences are detailed below.

|                                             | Trial | Lite    | Standard | Enterprise    |
|---------------------------------------------|-------|---------|----------|---------------|
| General                                     |       |         |          |               |
| Number of Users                             | 10    | Upto 50 | Upto 200 | More than 200 |
| Space per User                              | 5 MB  | 15 MB   | 25 MB    | 40 MB         |
| Bandwidth per User (download and upload per | 10 MB | 20 MB   | 30 MB    | 40 MB         |
| month)                                      |       |         |          |               |
| Common Features                             |       |         |          |               |
| Configurability                             | Υ     | Υ       | Υ        | Υ             |
| Customizable Workflow                       | N     | N       | Υ        | Υ             |
| Multiple Users with System Roles            | N     | N       | Y        | Υ             |
| Email alerts                                | N     | N       | Υ        | Υ             |
| Dashboard alerts                            | Υ     | Υ       | Υ        | Υ             |
| Standard Reports                            | Υ     | Υ       | Υ        | Υ             |
| Custom Reports                              | N     | N       | Υ        | Υ             |
| Export, Print Reports                       | Υ     | Υ       | Υ        | Υ             |
| HR Processes                                |       |         |          |               |
| Single Calendar                             | Υ     | Υ       | Υ        | Υ             |
| Multiple Calendars                          | N     | N       | Υ        | Υ             |
| Shift Management                            | N     | N       | Υ        | Υ             |
| New Hire Onboarding                         | Υ     | Υ       | Υ        | Υ             |
| Basic HRIS                                  | Υ     | Υ       | Υ        | Υ             |
| Comprehensive HRIS                          | N     | N       | Υ        | Υ             |
| Asset Management                            | Υ     | Υ       | Υ        | Υ             |
| Departmental Asset Control                  | N     | N       | Υ        | Υ             |
| Employee Transfers                          | Υ     | Υ       | Υ        | Υ             |
| Expenses and Claims                         | Υ     | Υ       | Υ        | Υ             |

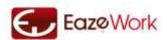

| Basic Attendance                | Υ | Υ | Υ | Υ |
|---------------------------------|---|---|---|---|
| Attendance with timestamp       | Υ | Υ | Υ | Υ |
| Overtime / Undertime tracking   | N | N | Υ | Υ |
| Timsheet with approval workflow | Υ | Υ | Υ | Υ |

Besides these differences there also are differences in services and other aspects. For more details you can refer to <a href="http://www.eazework.com/apps/ess.aspx">http://www.eazework.com/apps/ess.aspx</a>.

See Also
Application Features
Setting up and Using HR Application

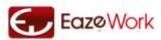

# For Application Administrators - Application Setup and Account Management

Welcome to EazeWork's HR application. As an Application Administrator you have a critical role to play, understand how to start using this application.

## **Setting up and Using HR Application**

This section explains how to manage the initial Setup and adding Users.

Three activities have to be completed before the application can be used by the Users. These activities can be completed by <u>Application Administrator</u> or can be done by EazeWork Customer Manager also. Please email us at <u>support@eazework.com</u> to find out who is the Customer Manager for your company (only available to paid users).

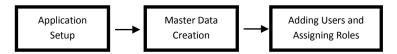

## 1. Application Setup

During this activity the Application Administrator of the company configures the Application with the help of EazeWork Customer Manger. This configuration ensures that the application is mirroring the business process of the company to the extent possible.

Application Setup can be changed at any point of time in future but if the change has an impact on the data or transactions then the associated changes have to be managed.

#### 2. Master Data Creation

Department Names, Seniority levels, Leave policy, Expense Heads and Sub-heads, Asset Categories are some examples of Master Data which needs to be created by the Application Administrator before the end users can start using the application.

#### 3. Adding Users and Role Assignment

In the final step the Application Administrator adds Users and gives appropriate roles to these Users. The Users need to validate their accounts after which they can start using the application.

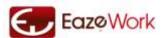

## **Account Management**

Manage Account section is accessible only to Application Administrator. Using this section the Application Administrator can add or delete users and maintain the company profile.

## **Account Summary**

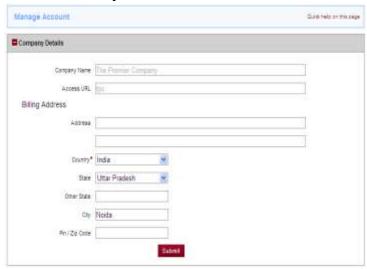

## **Possible Actions**

- You can update the billing address for your Company and view the access URL from this page.

## Manage Subscriptions/ Add Users

In this Section Administrator can manage the subscription and roles of all the Users of the Company. By default all the roles in the application are inherited by the Application Administrator when he activates the subscription the first time. After that he needs to complete two critical tasks of Adding Users and Defining Roles

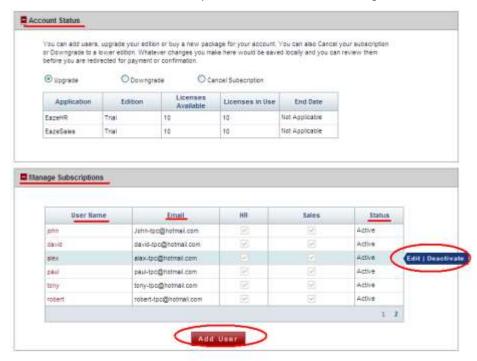

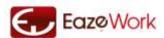

#### **Possible Actions**

- You can review the Subscription details like Applications and License subscribed to, Number of Users, End date
  of Subscription
- You can Add Users by clicking on the Add User button
- You can Deactivate an existing User by using the mouse-over action \( \subseteq \text{Deactivate} \)
- You can Edit an existing User and manage roles which have been assigned to him \( \) Edit

#### **Adding Users**

- 1. Enter the email id of the User
- 2. Define the roles which the User is supposed to perform. By default all Users will have the User role, this cannot be removed. Any additional role can be given to them based on their profile. Refer to Section Roles in HR for more details on the different types of role.
- 3. Click on Save. The User gets added to the Company but his status is Not Validated. Only when he completes the <u>Account Validation</u> process will his status change to Validated.

#### **Deactivating Users**

As an Administrator if you Deactivate any User, the deactivated Users will not be able to access their EazeWork account. Use this feature if you want to prevent some User from accessing the application. This is a reversible process and when you Activate the User again he can start using the application.

Deactivating a User does not remove any role or links in the application, in fact except the Administrator and the User no one else gets to know that a User has been Deactivated. So all work flows where this User is linked can be initiated but will stop where action from him is required.

## Role Assignment

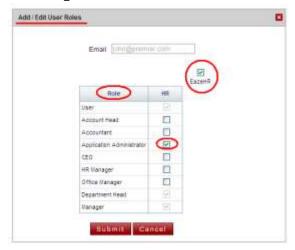

#### **Possible Actions**

- Select the Common Roles you want to give to the User. If you select any one common role automatically the
  user will get access to all the applications the company has subscribed to. If there are not enough licenses
  available in any application then this action will not be allowed.
- Select the Application Roles you want to give to the User. Like Common roles these roles are also to be given across all the Applications where the role is available.
- You can remove an existing role from a User by deselecting the checkbox removing the access to the application will also remove all the Application Roles which have been given to the user.

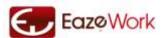

A Unique Role cannot be removed from the User to which it is assigned. Instead of this the role has to be assigned to the New User and automatically it will get removed from the previous User to which it was assigned. Refer to the section on Roles in HR Application for more information.

See Also
Preferences
HR Setup
HR Master Data Creation
Adding Users
Role Assignment
Account Validation

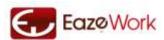

## For Users - Account Validation, Application Access and Preferences

Users of the applications should read this section to understand how to validate their account, access the application and setup their preferences.

### **Account Validation**

Access to all EazeWork applications are controlled through the unique user name which each User is asked to create. This user name is associated with a primary email which is validated during the registration process. The sequence of activities to be followed is –

- You will receive an email in your mail box from either your Application Administrator or EazeWork Customer Manager.
- 2. When you click on the validation link you will be taken to the Registration page

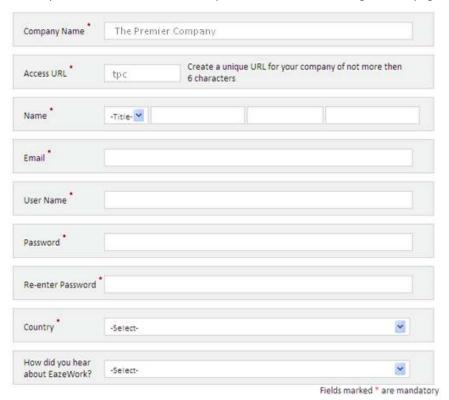

## Actions to be completed

- Create a unique User name for yourself
- Enter and reconfirm the password. Please remember this password and keep it in a safe place.
- Accept the Terms of Use and Privacy and Security Policy. You can read the documents available on the website.
- 3. When you have filled up the Registration details you will be redirected to your dashboard from where you can start using the application.

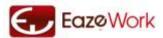

### Logging In

Logging on to the application has to be done through <a href="https://www.eazework.com/login">https://www.eazework.com/login</a> page. When you go to this page you will see a login window.

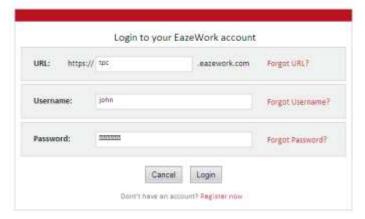

You can enter your User Name and Password and login.

#### Auto time-out

You will get timed out if there is no activity for a period of 15 minutes. This is done to ensure safety of your information.

## Force Login

You cannot login to the application from two different browsers or two different locations – only one active session can be maintained at any point of time. If you have an active session from one location or you have been not logged out from the session for any reason and you try to login again you will get an error message "You are already logged into the application or your previous session would not have closed properly. If you click on Force Login you will be logged out from the other session. Any unsaved work there will be lost." In such a scenario you will get a Force Login button using which you can log out from the other session and login.

## Password Retrieval

If you have forgotten your password you can request a password reset. This link is available to you on the login page. You will be sent a hyperlink to your registered email using which you can reset your password.

#### Registration for first time Users

The sections explained above work for a User who has already been added by the Application Administrator to be a part of the application setup. If you are a new User and do not have an EazeWork registration you can go to <a href="https://www.eazework.com/registration">www.eazework.com/registration</a> and register.

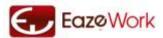

## **Accessing the Application**

Application can be accessed through multiple methods. This section explains the various application access mechanisms available to a user.

## Using the Website

The default method for logging is through the website. This is explained in the previous section on Logging In.

## Through email alerts

Emails are sent to users as notifications when certain actions take place in the application. For example, when an employee raises a leave request his manager gets an email with links to certain actions. On clicking on these action buttons / links the manager will be routed to the application page for completion of the action. If you are using latest browsers and have saved your login / password details you will be automatically routed to the page where the action has to be completed.

## From Mobile phones

Mobile phones can be used in to access the application as a browsing device – if you have a mobile through which you can browse the internet you can use it to also browse the application.

## **Preferences**

Preferences Module allows Users to manage their profile and password. Users can also see the roles they have access to in the HR application.

## **User Profile**

Update and manage the User Profile from this section.

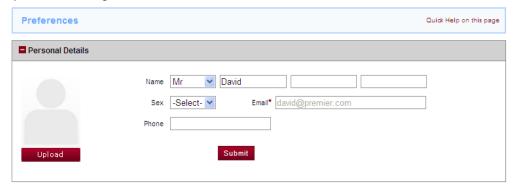

## **Possible Actions**

Update your Personal details, upload your photograph, update your contact details

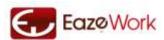

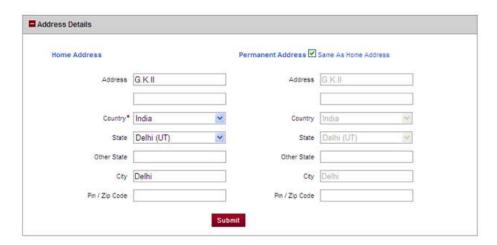

Here you can update your home and permanent addresses.

## Applications / Roles

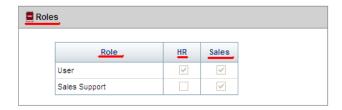

In this section you can view the Roles you have been given but you cannot make any changes to this table and if you need any roles added or removed from your profile you should get in touch with the Application Administrator of your company.

## User Name / Password

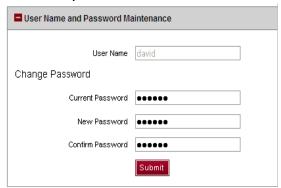

Here you can view your User Name and update the Password. You cannot change your User Name.

See Also
HR Setup
HR Master Data Creation
Account Management

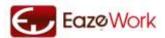

## Setup

This section explains the process of Setup which is managed by Application Administrator. Setup gives the flexibility to map application processes in line with the Company requirements.

Setup section allows the Administrator to access the Setup of all applications which they have subscribed to. If you have subscribed to only EazeHR then only EazeHR will be visible from the Sub-menu. Setup for the application is divided into two parts

- 1. HR Setup: Here all the necessary Application Setup tasks are completed.
- 2. HR Master Data: Here all the required Master Data is created and maintained.

<u>HR Setup</u> section below covers the Application Setup and <u>HR Master Data</u> section covers the Master Data aspect of the application.

## **HR Setup**

HR Setup is further divided into multiple sections. Each section is a group of activities which have mapping to a module or behavior of the application.

## **General Setup**

| HR General Setup                                                 |              |                              |  |
|------------------------------------------------------------------|--------------|------------------------------|--|
| Are the Department numbers System generated or Manually assigned | O System Gen | erated   Manually Assigned   |  |
| Are the Employee codes System generated or Manually assigned     | O System Gen | erated   Manually Assigned   |  |
| Are the Asset codes System generated or Manually assigned        | System Gen   | erated O Manually Assigned   |  |
| Are the Cost Center codes System generated or Manually assigned  | System Gen   | erated O Manually Assigned   |  |
| Allow HR Manager to enter all Employee Details                   | Oyes         | No                           |  |
| Calendar for your Organization is                                | O Single     | <ul> <li>Multiple</li> </ul> |  |
| Submit                                                           |              |                              |  |

#### **Possible Actions**

- You can decide if you want the codes / numbers which are used in the application to be created automatically or to be done manually
- Holiday Calendar: you can decide if you want to use one Calendar throughout the Company or want to have multiple Calendars linked to Locations and Levels

Note: The multiple Calendar feature is not available in Trial versions. For more details refer the Section on Calendars.

## System Generated Vs Manually Assigned Codes

If System Generated codes / numbers are selected then all the numbers will be automatically generated whenever a new record is created. If Manual Assignment is selected then the number will have to be inputted manually, these codes/ numbers could be as per the numbering convention your Company wants to follow. We strongly recommend that you use "System Generated" setting but if you want to use special codes / numbers which follow your company's standard you can select "Manually Assigned"

See Also
<u>Calendars</u>
<u>Leaves</u>

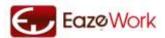

## **Calendar Setup**

Using Calendar Setup Application Administrator can create and edit Calendars. Calendars are needed before Leave process can be used. There are two ways in which Calendars can be created

- 1. Copy from Sample Data: use the link <u>See Sample Data</u> to see the pre-defined Calendars and copy them in your application.
- 2. Create new: if you don't find a Calendar which meets the requirement of your company you can use the Create <Default/Location/Employee> Calendar button. One or three buttons are visible based on your selection of One or Multiple Calendars in General Setup

At any time you can create only Calendars for the next three years. For more details refer the Section on Calendars.

#### Active Calendars Table

All Calendars created by company including past, draft and active Calendars will be shown in this table. You can view the details of any Calendar by clicking on the hyperlink on the Calendar Name field in this table

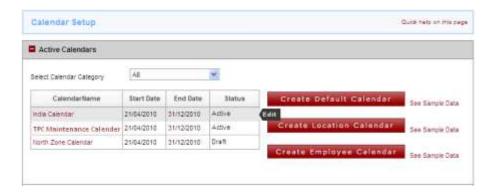

You can View or Edit any Active Calendar and Edit or Delete a Calendar saved as Draft from this table.

## Create < Default / Location / Employee > Calendar

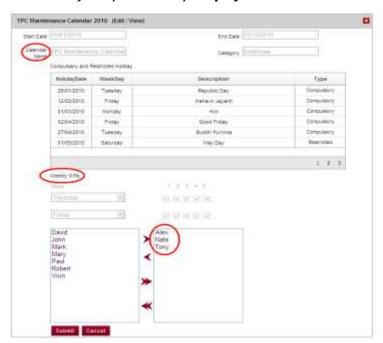

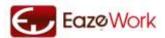

#### **Possible Actions**

- Start Date and End Date: These cannot be entered by you but are defined by system
- Description: Give the name you want to use to refer to this Calendar
- Add Compulsory and Restricted Holidays: When creating a new Calendar or editing an existing Calendar you can create new holidays. Use <a href="New">New</a> hyperlink to create a new holiday. You can also edit or delete holidays by using the mouse-over actions <a href="Edit | Delete">Edit | Delete</a>
- Define Weekly Offs: You can select the days of the weeks on which you want to give a Weekly Off
- You can use Save as Draft button to save the Calendar as Draft or Submit button to submit it. If you submit the Calendar then it becomes Active. You cannot deactivate an Active Calendar

While creating Calendars you need to be aware of the sequence of activities.

**Step 1:** You have to create a Default Calendar for the current year. If you have started your subscription on 15-Apr-2010 then this Calendar would have a Start Date of 15-Apr-2010 and an End Date of 31-12-2010.

**Step 2:** If you have multiple Calendars selected you can create a Location Calendar for 2010 but for this you have to have Office Locations saved. Refer to <u>Setup Office Locations</u> for more details.

**Sep 3:** If you have multiple Calendars you can also now create an Employee Calendar for 2010 but for this you have to have the active Employees in the application.

**Step 4:** Once you have done this activity for the current year you can proceed to create Calendars for the next year. The Start and End dates of all subsequent Calendars will be 1-Jan and 31-Dec.

Note: Future Calendars are required because Leaves are applied for and approved in future. If you don't have a future Calendar you will not be able to process Leaves for that year.

## Edit < Default / Location / Employee > Calendar

You can edit a Draft or an Active Calendar. While there are no constraints in editing a Draft, an Active Calendar can only be edited in future, i.e. you cannot change any holidays or weekly offs in past for an Active Calendar.

See Also
<u>Calendars</u>
<u>Leaves</u>
Taking a Restricted Holiday

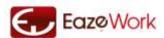

## **Leaves Setup**

Leaves is a key module of the application. You can model all the possible types of Leaves you would like to give your Employees using this Setup. See <u>Leaves</u> section to gain a complete understanding of the Leave functionality before you attempt this setup.

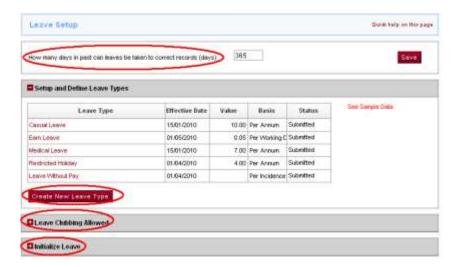

#### **Possible Actions**

- Define how much of time period is open for taking leaves in past
- Create and manage Leave Types
- Define if leaves can be clubbed together or not
- Initialize leaves

A description of each of these actions is given below.

#### Sequence of activities to be followed for Leave Setup

Step 1: Create a Leave Type

Step 2: Submit the Leave Type and initialize the leave for all eligible Employees

**Step 3:** Go to Leave Module and check. The Leave Types which you have submitted and initialized should be visible on Leave Home page for the eligible Employees

## Period for past entry of Leave Requests

Using this setting the Application Administrator would be able to control the time-period during which Employees can create leaves with a past date. This functionality is given to allow Employees to create leaves for cases where they have to go on a leave without prior approval in the application and at the same time maintains a discipline of entering the leaves as soon as possible.

#### **Setup and Leave Definition**

A set of pre-defined Leave types are provided – these can be accessed and copied through See Sample Data link on the Leave Setup page. Application Administrator can also create new Leave types through Create New Leave Type button.

Please refer to the Section below on <u>Leave Fields</u> to understand the purpose of each field.

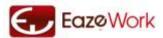

#### Leave Initialization

All existing Employees who are added to the application would have a leave balance which would be based on their work and leave history in the company. Through Leave Initialization the Application Administrator is able to update these leaves into the application.

If the HR department decides to add a new Leave Type (due to policy changes) and also wants to assign a non-zero value of this leave to Employees it can be done using this section.

If a new Employee joins the company his record is updated in the application with zero leave balance on completion of his on-boarding activities.

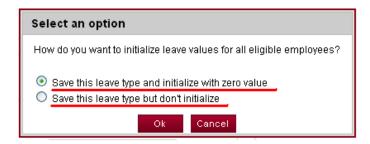

When the Leave Type is submitted for the first time a dialogue box will come. If this is a new Leave Type and all eligible employees are to be initialized with a zero leave then you should select the first option "Save this leave type and initialize with zero value".

If this is an existing Leave and employees have a Leave Balance which needs to be updated in the system then you should select the second option "Save this leave type and initialize with zero value". If you select the second option you would have to go to Leave Initialization section on Leaves Setup.

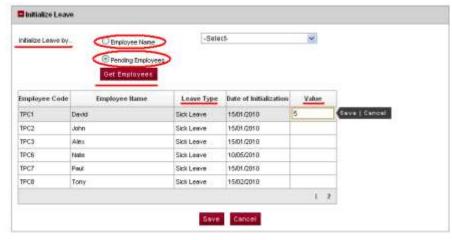

#### **Possible Actions**

- Initialize Leave by Employee Name: use this option if you know the Employee name for which you have to initialize the leave
- Initialize Leave for Pending Employees: use this to access all the Employees for which Leave Initialization is to be done
- Enter initialization value: use mouse-over Edit to enter the value for each Employee

Note: Even if you don't initialize, the leave is available and Employees can take the leave. Also remember that once you initialize a leave for an Employee with a value you cannot change that. If an Employee joins in the middle of

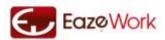

the year, his joining date is taken as the basis of calculating his leave accrual and all leaves are initialized with a zero value for him.

## Eligibility Criteria Formula Builder

The Eligibility Criteria is created and modified using a formula builder. See the section on Eligibility Criteria to gain a better understanding.

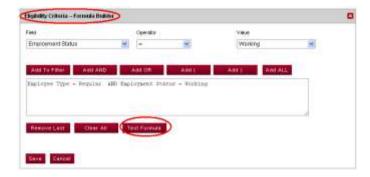

#### **Possible Actions**

- Create or Edit a Eligibility Criteria through Formula Builder
- Test the validity of the Formula

#### **Creating a Formula**

**Step 1:** You will see a default formula All in Eligibility Criteria. Click on Create Eligibility Criteria button

**Step 2:** You will see the Eligibility Criteria – Formula Builder. Select the Field, Operator and Value from drop down to make a expression. For example select Field = "Gender Type", Operator = "=", Value = "Female"

**Step 3:** Click on Add to Filter button. This button adds the expression made in Step 2 to the Formula and in this case also removes "All" from the box

**Step 4:** If you want to add another expression you can click on Add OR or Add AND and then proceed to create an expression. Follow Step 2 and 3 to add another expression

Step 5: If the expression is complex and you need brackets you can use Add () or Add) to the formula If you want to clear all the expressions click on Clear All button, if you want to remove the last added expression use Remove Last

Note: Write down the formula on paper with brackets and logical expression and then use the Formula builder.

#### **Testing a Formula**

Once you have made the formula you should test it for both syntax and logic. Click on Test Formula button. There are three possible outcomes.

- 1. **Test Successful but there are no employees which meet the criteria.** This means that the formula you have made is correct but none of the current set of active employees you have meet this criteria.
- 2. **Test Successful and there are employees as per the list.** The list of employees who meet the criteria are shown. This tells you if your formula is working as per your expectations or not.
- 3. **Test Failed.** This means that the formula you have made is logically and syntactically wrong. You should go and change the formula.

If the formula you have made is working fine you can close the box and proceed to Save or Submit the Leave. After any change is done in the eligibility criteria or if a new eligibility criterion is created you are advised to run a Test to see if the formula has been built correctly.

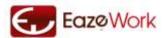

#### Request Initiation and Approval Process Settings

There are multiple stages in a Leave Process. The identification of which role will be responsible for which stage is done here.

- Request Initiator: The one who creates the Leave Request
- Approver: Who approves the Leave request
- Exception Approver: Additional approver who approves the leave if the Leave Request is exceeding the available days and the employee leave balance is going in negative

There are four roles which can be mapped to Initiation, Approval and Exceptional Approval activities. These roles are

- Self: User himself
- Manager: Manager of the User
- HR Manager: The HR Manager of the company
- CEO: The CEO of the company

There is a hierarchy to these roles, i.e. Self < Manager < HR Manager < CEO.

In each of these stages more than one role can be selected. This would give the flexibility of Leave Request initiation and approval to multiple people.

If no Exception Approver is selected the User will not be able to submit a Leave Request unless he has sufficient leave balance.

If no Approver is selected then any Leave Request which is submitted will get automatically approved.

If more than one role is selected as Approver the process will go from the left role to the right role and will go to all the selected Approvers one by one.

Approver cannot be of a lower level of hierarchy than the lowest level Initiator and Exceptional Approver cannot be of a lower level of hierarchy than lowest level Approver.

#### Leave Fields

A brief explanation of each field in Leave Type is given below. For more detailed understanding of these fields and how a Leave works go to the section Leave Definitions.

| Field             | Input      | Explanation                                                                                                    |
|-------------------|------------|----------------------------------------------------------------------------------------------------|
| Effective Date    | Compulsory | This is the date from which the Leave Type is available to all the users who are eligible for this leave type                                                                                                    |
| Close Date        | Optional   | This is the date on which the leave will become inactive and unavailable                                                                                                    |
| Leave Type        | Compulsory | Short description of leave                                                                                                    |
| Leave Description | Compulsory | Long description of leave                                                                                                    |
| Leave Basis       | Compulsory | This is the basis of on which leave is given to the Employee. It defines the period or instance on which leave is given                                                                                                    |
| Leave Value       | Compulsory | This is the numerical value of the leave. Combined with Leave Basis this tells the system what is the total leave available. If Leave Value = 10 and Leave Basis = Per annum then the system will give the User 10 leave per annum |
| Category          | Compulsory | Leaves can be of four categories and each is defines in a unique way as to how the<br>Leave Type will work                                                                                                    |
| Accrual Method    | Compulsory | This defines the point of time when leave is credited to the Employees Leave account. There are four methods of accrual - Per Incidence - Beginning of Year / Month - End of Year / Month - Pro rata                               |
| Carried Forward   | Optional   | If this is selected then leave remaining at the end of year is carried forward to the next year                                                                                                    |
| CF Max Limit      | Optional   | This specifies the maximum limit to which leaves can be carried forward. If there are accrued leaves beyond this limit the amount above the max limit would lapse                                                                  |

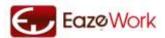

| Active                    | Optional   | This checkbox is used to activate and deactivate a Leave Type. Refer to Section of<br>Activating Leaves for more details                                                                 |
|---------------------------|------------|----------------------------------------------------------------------------------------------------|
| Holiday Counted           | Optional   | If holidays fall during a leave they will be counted as a leave if this checkbox is checked. If this box is unchecked then any holiday falling in the request period will not be counted |
| Half Day Allowed          | Optional   | If this box is checked then the leave can be taken as a half day leave also else not.                                                                                                    |
| Eligibility Criteria      | Compulsory | Eligibility Criteria is used to define the set of Employees who are eligible for the leaves.                                                                                             |
| Request Initiator         | Compulsory | The role which can create a Leave Request                                                                                                    |
| Approver                  | Optional   | The role which can approve a Leave Request                                                                                                    |
| <b>Exception Approver</b> | Optional   | The role of User who will approve Exception Leave Request                                                                                                    |

See Also <u>Leaves</u>

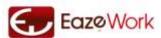

## **Expenses Setup**

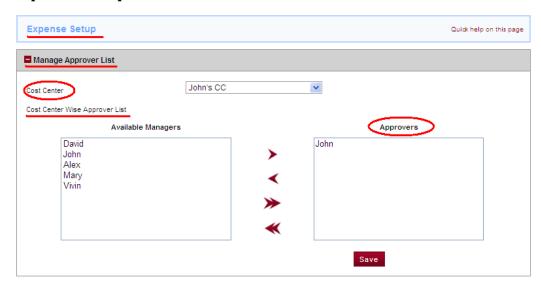

## **Possible Actions**

Manage Approvers for each Cost Center. You can select a Cost Center and assign or remove Approvers from it

See  $\underline{\text{Expense}}$  section to gain an understanding of the Expense functionality.

See the **Cost Center** section to gain an understanding of Cost Centers.

## Manage Approver List

Application Administrator through this section can assign Approvers to a Cost Center. Only those Users who have the Manager role in their profile will be available for assignment.

Un-assigning any Approver is only possible if the User (who is being unassigned) is not selected as an Approver in any active Expense Claim.

See Also

Expenses Cost Center

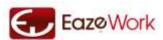

## **Asset Setup**

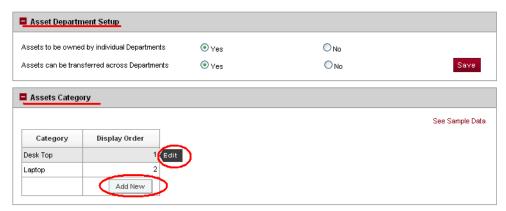

## **Possible Actions**

- Setup the process of Asset ownership by Department and transferability across Departments
- Create and edit Asset Categories
- Manage the display order

Refer to the Section on Assets to understand the Asset module.

## **Asset Department Setup**

If you want Company Assets to be controlled at Department level then you should select "Assets to be owned by individual Departments" as Yes. Once you make this selection then you have the option of also defining whether Assets assigned to a Department be transferred to Employees of other Department or not.

## Create / Edit Asset Category

You can add new Asset Categories by clicking Add New Category button or he can copy pre-defined Asset Categories through See Sample Data link on the page. You can also edit existing Asset Categories by using the Edit mouse-over command.

## Display Order

Display Order governs the order in which these records will appear in a drop-down when accessed by a User.

You cannot delete an Asset Category once it has been created.

See Also

<u>Assets</u>

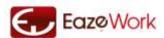

## **Attendance and Timesheet Setup**

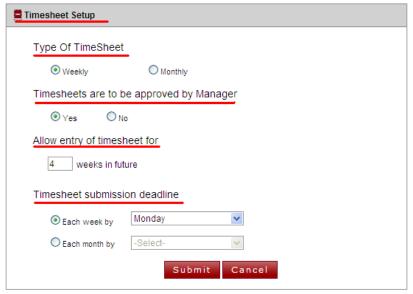

In this section the setup relevant to Application and Timesheet module is managed.

## Attendance Setup

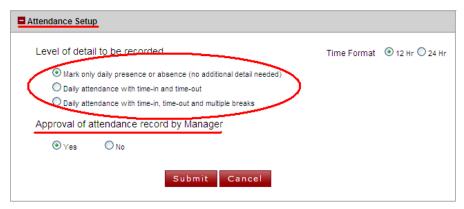

Level of detail of attendance – there are three options through which the option of how much detail needs to be captured when tracking attendance is decided.

- 1. Only attendance is marked no time is recorded
- 2. Timestamp of when the employee comes to office and when he leaves the office is recorded
- 3. Timestamp of when the employee goes on breaks is also recorded

The information has to be entered by employees by clicking on the punch in button so select the option that is desired and feasible for your company.

Approval of attendance – If you want all the attendance records to be approved by the Manager then select Yes else select No.

Enable auto time-out – if this feature is selected as yes then the employees get automatically timed out at the end of their shift. This timeout will only work if they have clocked in and are using option 2 or 3 from above.

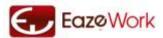

## **Timesheet Setup**

Timesheets to be approved by Manager – selecting this as yes will send all timesheets for approval to the Manager. Allow entry of timesheet for xx weeks in future – using this setup the company can give the employees the flexibility of entering timesheet for future weeks.

Allow entry for timesheet in future – if future timesheets are not allowed then a value of 0 can be entered here. Maximum value allowed is 52 if weekly timesheets are being used or 12 if monthly timesheets are being used.

Timesheet submission deadline – for weekly timesheets there are two options of defining timesheet submission deadlines

- 1. Weekly submission on a particular day for example, company can setup that timesheets are to be submitted by the Friday of each week. If timesheet is not submitted in time then the status becomes as Pending and both employee and his manager can get notifications.
- 2. Monthly submission using this setup the company can give its employees the flexibility of submitting timesheets for all the weeks together before the end of the month. Current week which is active during this deadline is also considered due for submission.

For monthly timesheets only the monthly submission option is available.

## Manage Overtime Settings

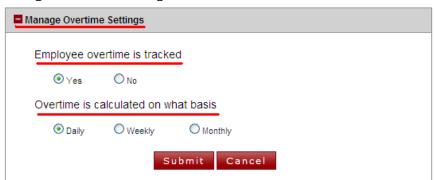

Employee overtime is tracked – Selecting yes here will enable the Managers to see reports on overtime or undertime done by employees.

Overtime calculation basis – Overtime can be calculated based on daily, weekly or monthly aggregation rules. The example below illustrates the three options.

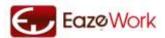

## **Example**

Suppose the company has a five day Monday to Friday week and the standard shift times and actual times recorded by an employee are given in the table below.

|                 | Standard | Mon   | Tue   | Wed   | Thur  | Fri   |
|-----------------|----------|-------|-------|-------|-------|-------|
| In-Time         | 09:30    | 9:45  | 10:00 | 09:00 | 09:35 | 08:00 |
| Out-Time        | 18:30    | 18:00 | 19:00 | 15:00 | 18:45 | 18:00 |
| Breaks          | 1:00     | 1:10  | 0:30  | 1:20  | 1:00  | 0:45  |
| Total hours     | 8:00     | 7:05  | 8:30  | 4:40  | 8:10  | 9:15  |
|                 |          |       |       |       |       |       |
| Daily Overtime  |          | -0:55 | 0:30  | -3:20 | 0:10  | 1:15  |
| Weekly Overtime | -2:20    |       |       |       |       |       |

Weekly overtime is calculated by summing all the overtime and undertime over a week. Similarly monthly overtime is calculated by summing all the overtime and undertime over a month.

See Also

Attendance and Timesheet
Shift Master Data
Project and Charge Code

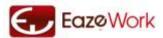

## **HR Master Data**

Through this section Application Administrator creates and maintains Master Data. Master Data is needed before the Users can start using the application.

## **Department Master Data**

Departments are used to map the Company's departments. There is complete flexibility in creating and adding as many Departments as are needed. Each Department has a Department Head, for a better understanding of Department Head role see section Roles in HR.

All Employees belong to one and only one Department. It is not compulsory to assign an Employee to a Department but it is highly recommended. Employees are assigned to Departments in <u>On-boarding</u> section. Change of Department is handled through <u>Department Transfer</u>.

## **Department Structure**

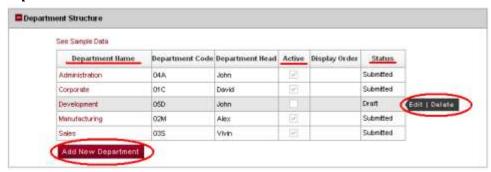

#### **Possible Actions**

- Add new Department
- Edit and Manage existing Departments
- Activate and Deactivate Departments
- Manage the display order

## Add / Edit Departments

Application Administrator can add new Departments by clicking (Add New Department) button. Pre-defined Departments can be accessed and copied through See Sample Data link on this page.

#### Display Order

Display Order governs the order in which these records will appear in a drop-down when accessed by a User.

You cannot delete a Department once it has been created.

See Also
On Boarding

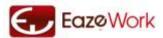

## **Levels Master Data**

Levels are used to map the hierarchy of Organizational levels. Each company has a unique seniority structure and the same can be created in HR application.

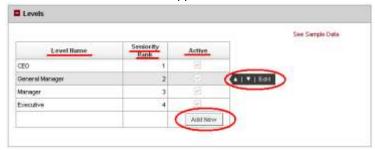

### **Possible Actions**

- Add and Edit Seniority Levels
- Delete saved drafts
- Activate and Deactivate Levels
- Manage the display order

## Add / Edit Levels

You can create Levels and assign them Seniority Rank. A Seniority Rank is indicative of the hierarchy of the Level. Whenever a new Level is created by clicking Add New Level button or by using pre-defined Levels through See Sample Data link it gets added to the bottom of the table. It can be moved up or down using the arrow keys which comes as mouse-over commands, moving it up or down will change its Seniority Rank.

#### **Activate and Deactivate**

When a record is Deactivated it is not deleted from the database but is only removed from viewing. This allows the Administrator the flexibility of removing a record from User's view but retaining it in the database. Only when the record is again Activated it would become visible in drop-downs or forms.

## Display Order

Display Order governs the order in which these records will appear in a drop-down when accessed by a User.

See Also
On Boarding

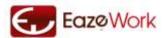

## **Expense Master Data**

In this section you can define the Expense Heads and Sub Heads. These are used in creation of Cost Centers and Expense Claims to identify the nature of expenditure. Refer to the Section on <a href="Expense Heads and Sub Heads">Expense Heads and Sub Heads</a> for more details.

## **Expense Heads and Sub Heads**

You have complete flexibility in deciding Expense Heads and Sub Heads which are suitable for the company. The application provides a default Expense Sub Head "Any". Whenever an Expense Head is created or copied from Sample Data this Sub Head "Any" is also created. "Any" is used to capture miscellaneous expenses in a Head or can be used as a default if you don't want to create Sub Heads.

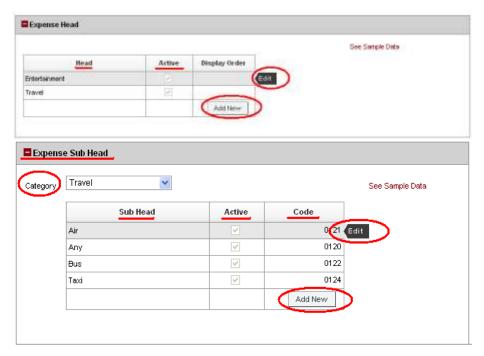

#### **Possible Actions**

- Add and Edit Expense Heads and Sub Heads
- Activate and Deactivate Heads and Sub Heads
- Delete saved drafts
- Manage the display order

### Add / Edit Heads and Sub Heads

You can create Heads by clicking Add New Head button or by using pre-defined Heads through See Sample Data link. The Heads have to be then assigned Sub Heads, this is done by selecting the head which has been created in the drop down in the Expense Sub Head section. Whenever we select a head in the drop down we can see the Sample Sub Heads for it through See Sample Data link (only if this Head was copied from Sample Data).

You can see a Sub Head Any which gets added by default to the Head, this cannot be edited or deleted. You can also see a Code associated with the Sub Head, this can be used by your Accounts team to track and monitor expenses across Heads or across Departments.

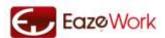

### **Activate and Deactivate**

When a record is Deactivated it is not deleted from the database but is only removed from viewing. This allows the Administrator the flexibility of removing a record from User's view but retaining it in the database. Only when the record is again Activated it would become visible in drop-downs or forms.

## Display Order

Display Order governs the order in which these records will appear in a drop-down when accessed by a User.

You cannot delete a Head or Sub Head if it is being used in any Cost Center.

See Also
Expenses
Cost Center

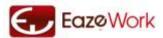

## **Office Master Data**

Offices are physical locations where the Company has presence. Each Employee is mapped to an Office and other important attributes like City, State, Country and Type of Office are also captured here.

The application allows mapping of standard office types like

- Branch Office
- Head Office
- Sales Office
- Regional Office
- Factory
- Warehouse
- Retail Showroom
- Development Center

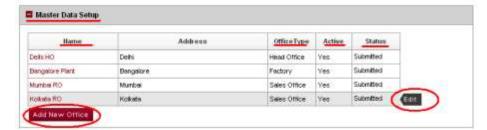

### **Possible Actions**

- Add and Edit Offices through Add New Office button and Edit mouse-over command
- Delete saved drafts
- Activate and Deactivate Offices

| Field         | Input      | Explanation                                                                                                    |
|---------------|------------|----------------------------------------------------------------------------------------------------|
| Office Name   | Compulsory | Name of the office by which it will be referred                                                                           |
| Office Type   | Compulsory | There are pre-defined types of offices available for selection, you can select the appropriate office type from this list |
| Address       | Optional   | Office address                                                                                                    |
| Country       | Compulsory | Country where the office is situated                                                                                      |
| State         | Optional   | State where the office is situated                                                                                        |
| City          | Compulsory | City where the office is situated                                                                                         |
| Pin Code      | Optional   | Zip code / Pin code of the office location                                                                                |
| Phone number  | Optional   | Phone number of the office                                                                                                |
| Display Order | Optional   | Display order of the office in drop downs                                                                                 |
| Active        | Optional   | Only when this check box is selected the office location will become Activated                                            |

See Also
On Boarding

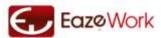

### **Shift Master Data**

In this section shifts can be defined and assigned to employees. This feature is only available if Attendance and Timesheet module is subscribed to.

## Creating and Modifying Shifts

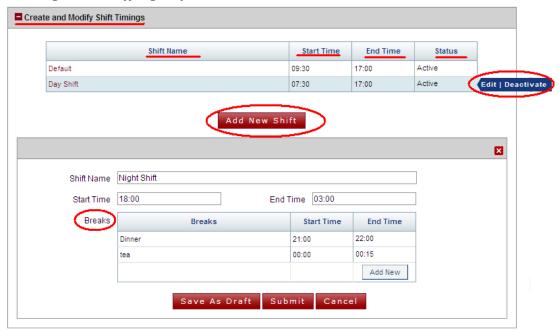

#### **Possible Actions**

- Add new shift through Add New Shift button
- Delete or edit a shift through \( \subseteq \text{Delete} \) \( \text{Edit} \) mouse-over command

A default system defined shift is always available – you can only change its start and end times but cannot delete it. This shift is available to be assigned but is not assigned to the Employees by default – refer to <a href="Employee Detail">Employee Detail</a> Management section to understand how HR Manager assigns the shift.

To add a new shift, specify the shift start and end times and optionally you can also specify the break times. Once a shift is submitted and users are assigned to it, shift cannot be deleted unless the user assignment is removed.

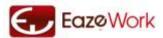

### **Managing Shift Assignments**

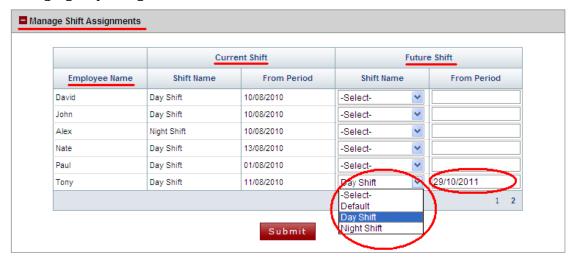

#### **Possible Actions**

- Select the shift you want to assign to an employee from the drop down
- Enter the date from which the shift assignment has to change in From Period

In this section you can see the current shift assignment for all employees. You can change the shift from a future time period provided no timesheet has been approved for this time period. You can also change a past time period provided no attendance or timesheet has been submitted or approved in the system. At a time only one future shift assignment can be maintained.

#### See Also

<u>Attendance and Timesheet</u> <u>Attendance and Timesheet Setup</u> Project Code and Charge Code

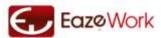

## **Project Code and Charge Code Master Data**

## Manage Charge Codes

Through this section you can manage the Charge codes which are to be added to Project codes. Charge codes are common for the company and can be repeated across Project codes.

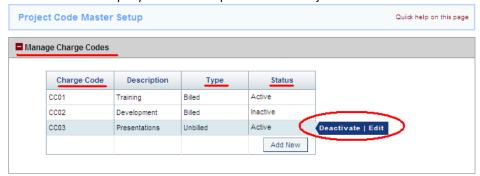

### **Possible Actions**

- Add new Charge Code through Add New button
- Delete or edit a Charge code through Delete Edit mouse-over command
- Deactivate a Charge code through Deactivate mouse-over command

Note: If a Charge code is deactivated it would not be available in drop down. Once a Charge code is activated it cannot be deleted and its Type also cannot be changed.

## Manage Project Codes

Through this section you can manage the Project codes which are to be used to clock time in timesheets.

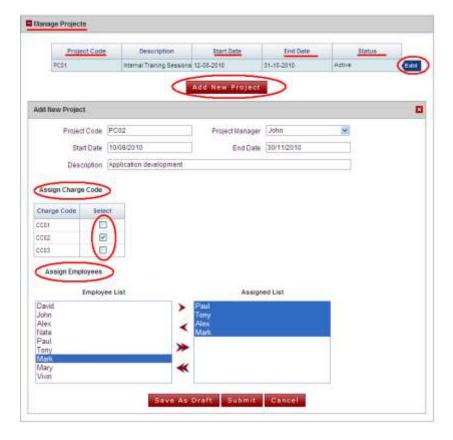

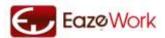

## **Possible Actions**

- Add new Project through Add New Project button
- Delete or edit a Project through Delete Edit mouse-over command
- Deactivate a Project code through \( \sum\_{Deactivate} \) mouse-over command
- Assign Charge codes using the check box
- Assign or de-assign employees from the overall list to this specific Project code

| Field           | Input      | Explanation                                                                         |
|-----------------|------------|-------------------------------------------------------------------------------------|
| Project Code    | Compulsory | Project code has to be given                                                        |
| Project Manager | Optional   | Select the name of the Project Manager for the project                              |
| Description     | Optional   | Project description                                                                 |
| Start Date      | Compulsory | Date from which time booking is allowed – this has to be same as the week start day |
| End Date        | Compulsory | Date till which time booking is allowed                                             |

Note: Like Charge code if a Project code is deactivated it would not be available in drop down but if it is deleted then it will be removed from all references. If an employee has already submitted timesheets for future weeks then he cannot be de-assigned from the Project code for those weeks but can be de-assigned from the weeks after that.

#### See Also

Attendance and Timesheet
Attendance and Timesheet Setup
Shift Master Data

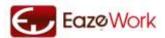

## **Calendars**

Calendars are used to define the working days, weekly offs and holidays in the application. Gain an understanding of how Calendars are used in the application.

### **Calendar Definition**

Calendars are used to map the holidays for a company. Each Calendar has a Start date of 1-Jan and an end date of 31-Dec except the Calendar for the first year which has a start date of your company's subscription start date. At any point of time you can have only one active Default calendar for a year. Calendars can be made for three years at a time.

## **Types of Holidays**

- Weekly off: these are the days on which the office is closed on a weekly basis. There could be various possible types of weekly offs for example – Sundays, and alternate Saturdays, Sundays and 2<sup>nd</sup> and 4<sup>th</sup> Saturday, Fridays. All types of Weekly off scenarios can be captured in the Calendar.
- 2. Compulsory holiday: These are holidays which are to be applicable to all the Users and are automatically accounted for.
- 3. Restricted holiday: Is a set of holidays which are optional and Users can selected a set of holidays from a larger set. For example there might be 10 restricted holidays and out of which the Employees will have an option of selecting 5 per year. These holidays have to be claimed by Employees using the Leaves module.

The remaining days are treated as working days.

## Assigning Calendars to Office Locations / Employees

If your Company has multiple locations or even in one location you follow different Calendars for different teams you can use the functionality of multiple Calendars (available only to Paid users) to model and use different Calendars.

There are three levels at which Calendars can be made and assigned.

- 1. Default: this is applied to all Locations and Employees by default
- 2. Location: this is applied to all Employees within a Location by default
- 3. Employee: this is only applied to specific Employees

The working is illustrated below with an example.

#### Example

#### Scenario

Company Name: ABC Corporation

Number of office locations: Five. One Head Office, One Factory and Three Sales Office.

Weekly off:

- Head Office and Sales Offices: Saturday and Sunday.
- Factory: Only Sundays

Compulsory Holidays – 10 holidays which are common across all locations and for all employees.

Restricted Holidays - There are different religious groups and the company would like to give an option to Employees to decide 5 holidays from a list of 15 optional holidays.

In the factory there more than 50 employees and there are three Maintenance Engineers who has to come on Sunday but get an off on Monday, Tuesday and Wednesday respectively.

#### Setup

The following Calendars need to be made

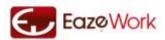

- 1. Default Calendar: This is modeled with the following data
  - a. Weekly Off only Sunday
  - b. 10 Compulsory Holidays
  - c. 15 Restricted Holiday
- 2. Location Calendar: This is inherited from the Default Calendar but an additional Weekly Off of Saturday is added
- 3. Employee Calendar1: This is inherited from Default Calendar but the Weekly off is changed from Sunday to Monday
- 4. Employee Calendar 2: This is inherited from Default Calendar but the Weekly off is changed from Sunday to Tuesday
- Employee Calendar3: This is inherited from Default Calendar but the Weekly off is changed from Sunday to Wednesday

These Calendars are then assigned in the following manner.

| Calendar Name      | Location                     | Employees                     |
|--------------------|------------------------------|-------------------------------|
| Default Calendar   | Factory                      | All (except Maintenance team) |
| Location Calendar  | Head Office and Sales Office | All Employees                 |
| Employee Calendar1 | Factory                      | Maintenance 1                 |
| Employee Calendar2 | Factory                      | Maintenance 2                 |
| Employee Calendar3 | Factory                      | Maintenance 3                 |

## **Working with Restricted Holidays**

Restricted holidays can be handled in two ways.

- 1. As shown in the example above each Employee can be given a list of holidays and he can decide which Restricted holidays he wants to take. In this case the Employee will have to apply for a leave on the day he wants to take the Restricted holiday with the leave type as "Restricted Holiday". The Manager will approve this leave and this leave gets recorded in the system as a Restricted holiday. The system allows him to take only 5 leaves in the year if we consider the above example.
- 2. After consultation with the Employees the HR Manager can decided Restricted Holidays for different Office Locations or Employee Groups. Suppose he decides to create location based calendars then he can select the appropriate Restricted holidays and convert them into Compulsory holidays and save them as a Location Calendar. This calendar can then be applied to any number of locations. In effect then these Calendars don't have any Restricted holidays but are common only for a Office. In this option the Employees don't have to create any leave but they also don't have any flexibility as the holidays for their location are pre-decided.

### **Modifying Active Calendars**

Any Calendar once activated cannot be modified.

#### **Pre Defined Calendars**

The application comes with pre-defined Holiday Calendars for Countries and different Religions with a Weekly Off of Sunday and suggested Compulsory and Restricted Holidays. These calendars can be copied and suitably modified by Application Administrator.

See Also HR General Setup Calendar Setup Leaves

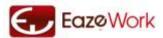

# **HR Information**

HR Information module provides easy access to all the HR records of the Employee and the relevant information at the Company or Department level.

## **Process Overview**

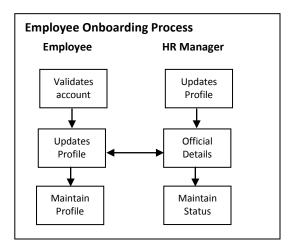

## **Definitions**

## **Employee Type**

Employees can be of two types – Regular and Sub Contractor. Regular employees are directly on company's payroll and Sub contractor while working full time for the company are not on company's payroll.

## **Employment Status**

All employees whether Regular or Sub Contractor, can have the following Employment status

- On Probation
- Working
- On Long Leave
- Serving Notice Period
- Resigned

These statuses are maintained through the Official Details section by the HR Manager.

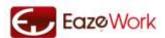

## My Profile

Menu Path: HR > HR Info > My Profile Accessible to: User and HR Manager

As a User you can view your details in this section. Some of these details are inherited from <u>User Profile</u> section but most of the other details are captured and created here.

Documents which are required to be stored along with the employee records can also be uploaded.

As a HR Manager you can update all the details of an employee if this is selected in Setup. When you are updating

Sections available in this page are

- Personal Details
- Additional Details
- Official Details
- Family Details
- Education Details
- Work Experience
- Identity Documents
- Documents

### **Personal Details**

All employees can fill their Personal Details and upload their photograph in this section.

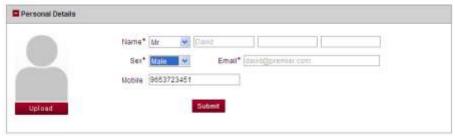

#### **Personal Details Form**

| Field      | Input      | Explanation                                                                               |
|------------|------------|-------------------------------------------------------------------------------------------|
| First Name | Compulsory | Employee's first name                                                                     |
| Last Name  | Compulsory | Employee's last name                                                                      |
| Sex        | Optional   | Male or Female                                                                            |
| Email ID   | Compulsory | This is usually employee's corporate email and is stored during the registration process. |

### **Possible Actions**

- Edit Edit through mouse over command
- Save the details

## **Address Details**

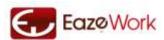

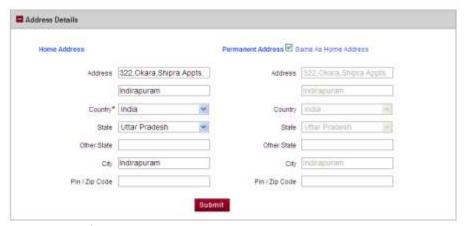

Employees can fill up their Home and Permanent address in this section.

### **Official Details**

Details in this section are filled by HR Manager. Employees can only view this section and cannot write or edit anything in here.

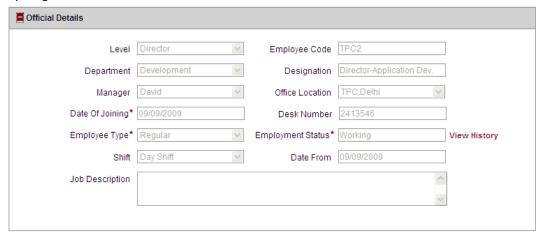

#### **Official Details Form**

| Field                       | Innut | Evaluation                                                                                  |
|-----------------------------|-------|---------------------------------------------------------------------------------------------|
| rieiu                       | Input | Explanation                                                                                 |
| Level                       | View  | Select from drop down (see section <u>Level Master Data</u> for details)                    |
| Employee Code               | View  | Can be system generated or manually entered as per company's policy                         |
| Department                  | View  | Select from drop down(see section <u>Department Master Data</u> for details)                |
| Designation                 | View  | This is the official designation of the Employee                                            |
| Manager                     | View  | Select from drop down                                                                       |
| Office Location             | View  | Select from drop down(see section Office Master Data for details)                           |
| Date of Joining             | View  | Employee's date of joining                                                                  |
| Desk Phone                  | View  | Employees desk phone number                                                                 |
| Employee Type               | View  | Can be either Regular or Sub contractor                                                     |
| Shift                       | View  | Shift to which the employee is assigned                                                     |
| <b>Nature of Employment</b> | View  | Can be either On Probation or Regular                                                       |
| On Probation Till           | View  | Is applicable only if Employee is On Probation. This gives the date till which the Employee |
|                             |       | is on probation                                                                             |
| Job Description             | View  | Employee's official job description                                                         |

#### **Possible Actions**

• Employees can only view this table and cannot make any changes details are updated by HR Manager

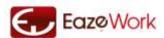

#### **Additional Details**

Employees can fill additional details through this form like Personal Details, Permanent Address & Passport Details.

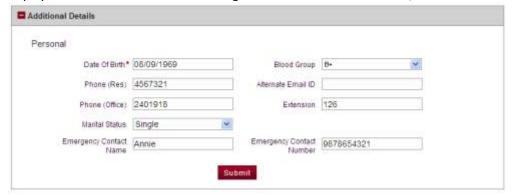

#### **Additional Details Form**

| Field                           | Input      | Explanation                                                             |
|---------------------------------|------------|-------------------------------------------------------------------------|
| Date of Birth                   | Compulsory | Your date of birth                                                      |
| Blood Group                     | Optional   | Your blood group                                                        |
| Phone(Res)                      | Optional   | Your sex(Male/Female)                                                   |
| Alternate Email ID              | Optional   | Your alternate Email ID                                                 |
| Phone(Office)                   | Optional   | Your mobile number                                                      |
| Extension                       | Optional   | Your office extension number                                            |
| Marital Status                  | Optional   | Your marital status                                                     |
| Marriage Anniversary            | Optional   | Your marriage anniversary date                                          |
| <b>Emergency Contact Name</b>   | Optional   | Name of person to contact during an emergency                           |
| <b>Emergency Contact Number</b> | Optional   | Contact number to reach during an emergency                             |
| Permanent Address               | Optional   | Click on check box if permanent address is same as Employee's Residence |
|                                 |            | Address otherwise fill in the details                                   |
| Passport Number                 | Optional   | Your Passport number                                                    |
| Date Of Issue                   | Optional   | Date on which passport was issued                                       |
| Date Of Expiry                  | Optional   | Date on which Passport is getting expired                               |
| Place Of Issue                  | Optional   | City where passport has been issued                                     |
| Country Of Issue                | Optional   | Country where passport has been issued                                  |

#### **Possible Actions**

- Edit Edit through mouse over command
- Save the details

## **Family Details**

Employees can fill their Family Details in this section with Name, Relation, DOB, & Dependents. Employees will be given the option of adding, editing & deleting the details.

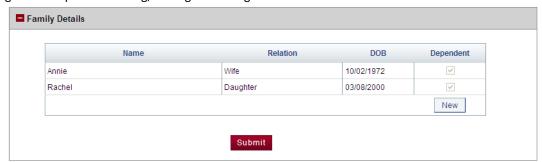

#### **Family Details Form**

| Field | Innut  | Explanation |
|-------|--------|-------------|
| rieiu | IIIput | Explanation |

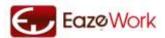

| Name          | Optional | Name of the person selected in relation                      |
|---------------|----------|--------------------------------------------------------------|
| Relation      | Optional | Select the relation from Drop down                           |
| Date of Birth | Optional | Enter the date of birth of the personal selected in relation |
| Dependent     | Optional | Click on check box if there are any depandaent               |

### **Possible Actions**

- Edit Edit and Delete Delete through mouse over command
- Add new details
- Save details

### **Educational Details**

In this Section employees can fill their educational details. Employees will be given the option of adding, editing & deleting the details.

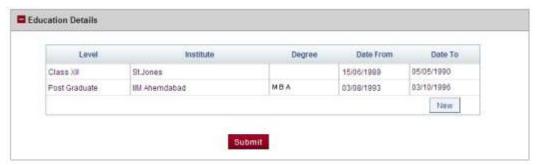

#### **Education Details Form**

| Field     | Input    | Explanation                                                                         |
|-----------|----------|-------------------------------------------------------------------------------------|
| Level     | Optional | Select level from the drop down (Primary, Class XII, Under Graduate, Post Graduate, |
|           |          | Doctorate)                                                                          |
| Institute | Optional | Name of Employee's institute                                                        |
| Degree    | Optional | Name of Employee's Degree                                                           |
| Date from | Optional | Start date of the level selected                                                    |
| Date To   | Optional | End date of the level selected                                                      |

### **Possible Actions**

- Edit Edit and Delete Delete through mouse over command
- Add new details
- Save the details

## Work Experience

Employees can fill the details of their work experience in this section and will be given the option of adding, editing & deleting the details.

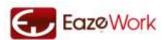

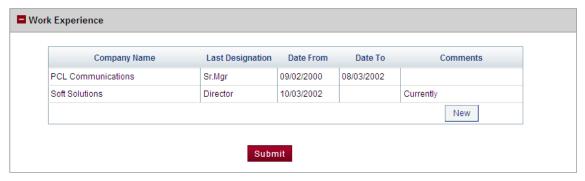

#### **Work Experience Form**

| Field            | Input    | Explanation                                     |
|------------------|----------|-------------------------------------------------|
| Company Name     | Optional | Enter your company name                         |
| Last Designation | Optional | Enter the last designation held at this company |
| Date from        | Optional | Start date of the job                           |
| Date To          | Optional | End date of the job                             |
| Comments         | Optional | Any comments about the job                      |

#### **Possible Actions**

- Edit Edit and Delete Delete through mouse over command
- Add new details
- Save details

### **Identity Documents**

Employees can fill the details of their identity documents like, Voter ID, Driving license, Passport etc. in this section and will be given the option of adding, editing & deleting the details.

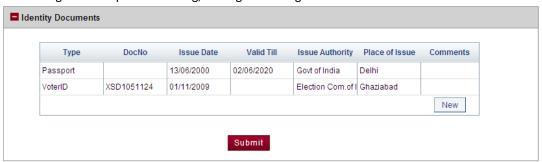

| Field           | Input    | Explanation                                                           |
|-----------------|----------|-----------------------------------------------------------------------|
| Туре            | Optional | Select level from the drop down(ID Card, Passport, Voter ID, License) |
| Doc No          | Optional | Enter document number                                                 |
| Issue Date      | Optional | Start date of the Document                                            |
| Valid Till      | Optional | End date of the Document                                              |
| Issue Authority | Optional | Name of the issuing authority                                         |
| Place Of Issue  | Optional | Name of the place where document has been issued                      |
| Comments        | Optional | Any comments about the document                                       |

#### **Possible Actions**

- Edit Edit and Delete Delete through mouse over command
- Add new details
- Save details

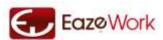

### **Documents**

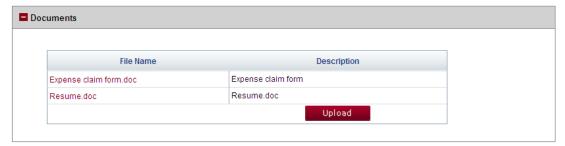

Employees can upload or remove their documents like - Resume, Employment Letter etc, through this section.

See Also
<u>Team Details</u>
<u>Company Section</u>
<u>HR Manager Area</u>

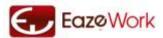

## **Team Details**

Menu Path: HR > HR Info>Team Details Accessible to: User and HR Manager

This Section will have all the details of the different teams in the company. User can view the names of all the Employees under the respective managers. Managers would be able to see all Employees and their details under them.

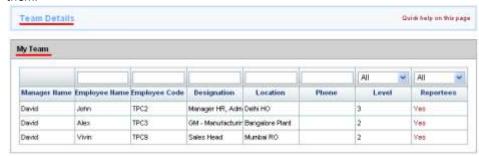

#### My Team Table

| Field                | Input | Explanation                                                           |
|----------------------|-------|-----------------------------------------------------------------------|
| Manager Name         | View  | Name of the manager                                                   |
| <b>Employee Name</b> | View  | Name of employee                                                      |
| <b>Employee Code</b> | View  | Code of the employee                                                  |
| Designation          | View  | Designation of the employee                                           |
| Location             | View  | Office location of the employee                                       |
| Phone                | View  | Official phone number of the employee                                 |
| Level                | View  | Level of the employee in the organization                             |
| Reportees            | View  | Are there more employee reporting to this employee. Can be Yes or No. |

#### **Possible Actions**

- On clicking "Employee Name" User would get navigated to My Profile page with only view functionality.
- On clicking Reportees "Yes" hyperlink Manager can see details of Employees working under their own Employees who are also Managers.

This section will only have view functionality with all data open for viewing.

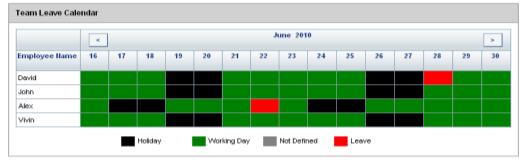

You can also view your team's leave Calendar with working days of your team members in green, holidays in black and leaves marked in red color

See Also
My Profile
Company Section
HR Manager Area

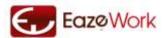

## **Company Section**

Menu Path: HR > HR Info>Company Section Accessible to: User and HR Manager

## **Employees List**

This section will be visible to all Employees with Department Name, Employee Name, Employee Code, Designation, Location and Phone.

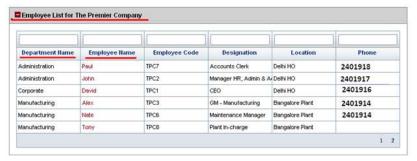

#### **Employee List Table**

| Field                | Input    | Explanation                            |
|----------------------|----------|----------------------------------------|
| Department Name      | Optional | Department of the Employee             |
| <b>Employee Name</b> | Optional | Name of Employees                      |
| Employee Code        | Optional | Code of the Employee                   |
| Designation          | Optional | Designation of the employee            |
| Location             | Optional | Location of the office of the employee |
| Phone                | Optional | Official Phone Number of the employee  |

#### **Possible Actions**

• On clicking Employee Name summary details of the Employee will open up as shown below will open up

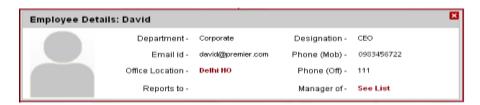

### **Organization Structure**

In this section you can view the organizational Structure of the Company. You can click on any + sign to expand the node and view the people reporting to that Manager. Those employees who are not reporting to anyone will be visible at the bottom. Clicking on the hyperlinked name will open up the <a href="Employee Details">Employee Details</a> view shown above.

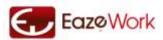

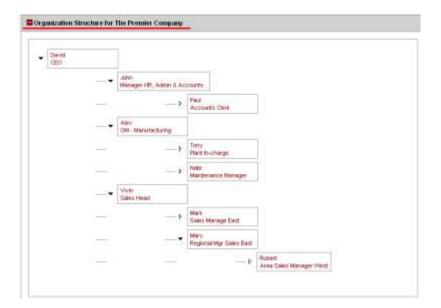

## **Reference Documents**

This section can be viewed by all users and they can use it only to download and view the documents uploaded by the HR Manager. Only HR Manager can also use this section to upload and manage documents.

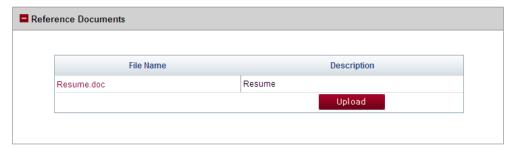

### **Manage Reference Documents Table**

| Field       | Input      | Explanation               |
|-------------|------------|---------------------------|
| File Name   | Compulsory | Name of the file uploaded |
| Description | Compulsory | Type of document          |

### **Possible Actions for Employees**

- Use Download to download the document
- If you click on the hyperlink you will get an option of opening or saving the file

### **Possible Actions for HR Manager**

- Use Edit mouse-over command to change Category or Document Name
- Use <u>Delete</u> to delete any existing documents
- Use ( Upload ) button to upload new documents

See Also
My Profile
Team Details
HR Manager Area

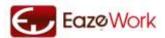

## **HR Manager Area**

Menu Path: HR > HR Info>HR Manager Area

Accessible to: HR Manager

## **Employee Detail Management**

Whenever a new employee validates his account and becomes a user of EazeHR, his profile reaches HR Manager for updation with a status of "Submitted". If the company has selected the option of HR Manager updating all the details in Setup then HR Manager would be able to see and update all the details of the Employee but if the company has selected the option of HR Manager only updating Official details then he can only see and update the Official details.

Till the HR Manager updates the Official details and submits them the employee record is not available for other parts of the application.

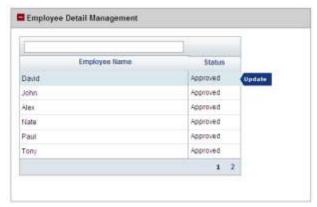

#### **Employee Detail Management**

| Field         | Input  | Explanation                                                                                                    |
|---------------|--------|----------------------------------------------------------------------------------------------------|
| Employee Name | System | Name of the pending employee for on boarding                                                                                                    |
| Status        | System | Status can be Submitted or Approved. Submitted would mean that the details are to be filled up and Approved would mean that the details has been filled up and Employee is onboarded. |

## **Possible Actions**

• Click on the Status hyperlink to go to the Official Details form.

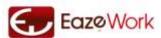

### **Official Details**

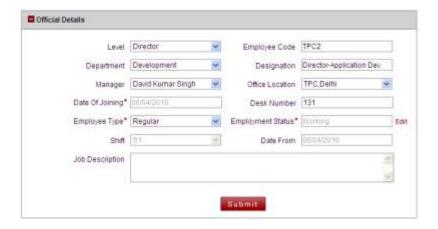

### Office Details Form

| Field                | Input      | Explanation                                                                                                    |
|----------------------|------------|----------------------------------------------------------------------------------------------------|
| Level                | Optional   | Select from drop down (see section <u>Level Master Data</u> for details)                                                                                                    |
| <b>Employee Code</b> | System     | Can be system generated or manually entered as per company's policy                                                                                                    |
| Department           | Optional   | Select from drop down (see section <u>Department Master Data</u> for details)                                                                                                    |
| Designation          | Optional   | This is the official designation of the Employee                                                                                                    |
| Manager              | Optional   | Select from drop down                                                                                                    |
| Office Location      | Optional   | Select from drop down (see section Office Master Data for details)                                                                                                    |
| Date of Joining      | Compulsory | Employee's date of joining                                                                                                    |
| Desk Phone           | Optional   | Employees desk phone number                                                                                                    |
| Employee Type        | Compulsory | Can be either Regular or Sub Contractor                                                                                                    |
| On Probation Till    | Optional   | Is applicable only if Employee is On Probation. This gives the date till which the Employee is on probation                                                                                            |
| Shift                | Compulsory | The shift for employee has to be defined, without assigning the shift attendance cannot be marked and timesheet cannot be submitted. Once the shift has been assigned it can be changed through Setup. |
| Job Description      | Optional   | Employee's official job description                                                                                                    |

#### **Possible Actions**

• Save as Draft and Submit

## Managing Employment Status

Employment Status of an employee is maintained through the <u>Edit</u> command in Official Details section. When an employee goes on long leave or resigns the status should be updated from this section. Access of a resigned employee will be terminated after his last working day.

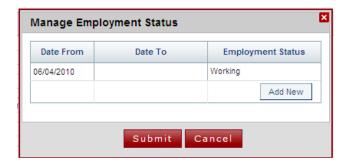

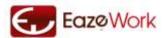

## **Manage Employment Status of Employee Table**

| Field                    | Input      | Explanation                                                                         |
|--------------------------|------------|-------------------------------------------------------------------------------------|
| From Date                | Compulsory | Whenever a new employment status is created the date from which this status         |
|                          |            | becomes applicable is entered here. This date cannot be entered or changed in past. |
| To Date                  | Compulsory | This is compulsory for all except the current employment status row.                |
| <b>Employment Status</b> | Compulsory | Select the appropriate employment status using the drop down                        |

## **Possible Actions**

- Use Edit mouse-over command to edit the Employment Status of any employee
- Use Add New button to add a new row

Note: You cannot leave a gap in the employment status dates. The To Date of previous status has to coincide with the From Date of the next status.

See Also
My Profile
Team Details
Company Section

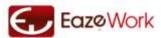

## Leaves

Leave Module is designed to allow Employees to create, modify or withdraw a leave request. It also allows the Manager or HR Manager to approve the request or modify the request. Leave encashment, viewing current Leave balance and complete Leave history are other aspects of this module.

Leaves in the application are defined with multiple parameters, a detailed description of each of the field and what it means is given in the section on <u>Leave Fields</u>. In this section the way Leaves are designed is explained and then how Leave module works is detailed out.

### **Process Overview**

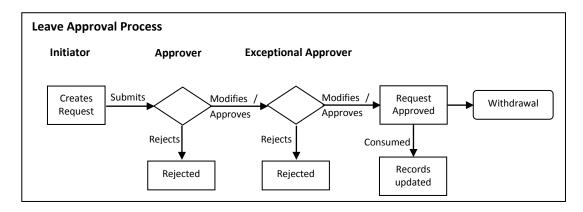

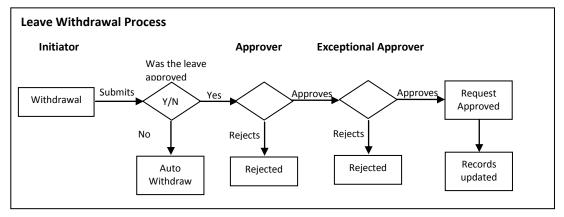

## **Definitions**

#### Leave Types

Leaves are of different Leave Types. For example Sick Leave, Medical Leave, Casual Leave are all different Leave Types. The system comes with some pre-defined Leave Types and Administrator can create any number of new Leave Types which the Company needs.

## **Leave Category**

There are four leave categories used in the application. These are

1. LWP (Leave Without Pay): This is used to create a leave which when approved will lead to a deduction of employee's salary.

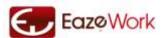

- 2. Restricted Holiday: Company may decide to give employees flexibility to choose their own holidays from a larger set of days. This is typically done to manage different regional and religious holidays while keeping the overall number of holidays constant. Restricted Holidays leave category is used to create Leave Types which are taken as Restricted Holidays.
- 3. Compensatory Off: In case employees are working extra hours or shifts or coming to office on holidays then the employees can claim Compensatory Offs. These have to be approved by their manager. Taking a Compensatory Off does not impact the salary and does not reduce any Leave Balance. Leave Types which are linked to Compensatory Off leave category are used to take Compensatory Offs.
- 4. Leaves: This is the default leave type which is used to handle all the normal leaves which the company might use and these can be created and customized by the Application Administrator while the other three cannot be deleted or modified.

#### Leave Basis

Leave basis is the time period over which the Leave is given, some of the cases which are modeled in the application are

- 1. Per annum: leave is calculated on an annual basis
- 2. Per month: leave is calculated on a monthly basis
- 3. Per incidence: leave is given on each time is it is applied, there is no pre-defined time period. For example, like Maternity leave.
- 4. Total working days: the leave is calculated on the basis of total days the Employee has worked (total days employed holidays)
- 5. Total day employed: this is the total period of employment and also includes holidays and leaves
- 6. Total for Employee: here the leave is given over an employment period of an Employee, for example Study leave could be specified as 12 months over the whole employment period

#### Leave Accrual

Leaves are credited to Employee account - in other words accrue to the Employee account - over time. There are different ways in which Leaves can accrue and these are also linked to the Leave Basis

- 1. Beginning of Year: in this method the leaves for the year will get credited in the beginning of the year itself, used if Leave Basis is Per annum
- 2. End of Year: in the method the leaves for the year get credited at the end of year, used if Leave Basis is Per
- 3. Per Incidence: here the leaves are credited on approval, i.e. whenever the leave is approved the leaves which are approved get credited to Employees leave account, used when Leave Basis is Per incidence
- 4. Pro-rata: in this method the leaves accrue proportionately over time. See the example below for more details
- 5. Beginning of Month: in this option leaves are credited in the beginning of the month, this is used only for Leave Basis Per month
- 6. End of Month: leaves are credited end of month, used only for Leave Basis Per month

### **End of Year Treatment of Leaves**

Leaves which are remaining at the end of year can have one of three outcomes.

- 1. Encashment: actually Encashment can be done at any time during the year but most companies prefer to do it during the end of year. If a Leave is encashed then the Employee gets money and the Leave Balance is reduced
- 2. Carry Forward: end of year leaves can be carried forward to the next year. The company can decide the limit beyond which the Leaves will get lapsed.
- 3. Lapse: if Encashment or Carry Forward options are not given then the leaves which are remaining at the end of year are reduced to zero. This is called Lapsing of Leaves.

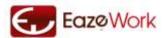

#### **Leave Accrual Example**

Leave Type: Casual Leave Leave Category: Leave Leave Basis: Per annum Leave Value: 10

Accrual Method: Pro-rata

Year Opening Leave Balance as on 1-Jan-2010 = 10.5 (half day leaves are allowed)

Today's Date = 30-Apr-2010

Number of days which have gone by in this year = 120

Daily leave eligibility = 10 / 365

Thus leaves eligible over  $120 \text{ days} = 120 \times 10 / 365 = 3.28 = 3.00$  (application rounds off the leaves to the nearest integer for the purpose of leave eligibility calculation)

In this example,

If Leave Accrual method was Beginning of Year then Leaves as on 1-1-2010 would have been = 10.5+10 = 20.50 = 21.00

If Leave Accrual method was End of Year then Leaves as on 1-1-2010 would have been = 10.5+0 =10.50 = 11.00

### **Holiday Counted**

If a leave is taken and there are some holidays during the leave period. Whether the holidays will be counted as leaves or not will depend upon what is the selection in this field in a Leave Type. All three types of holidays – Restricted, Compulsory and Weekly Off are taken into account as holidays. See the Section on <u>Calendars</u> for more details on Holiday types.

### Half Day Allowed

If a leave has is allowed to be taken for half a day then this option has to be selected in the Leave Type definition.

### Eligibility Criteria

There are some Leaves which are not applicable to all Employees. To define the set of Employees who are eligible for a Leave Type the Eligibility Criteria is used. In the application it is modeled as a formula which gives a list of Employees as output. The Application Administrator can create or modify the Eligibility Criteria for any Leave Type.

#### **Disciplinary Leave**

Managers have the authority to create a Leave on behalf of the Employees reporting to them. This should be used in the case when an Employee does not report for work and does not submit a Leave Request despite reminders. The Leave Request which is created by the Manager in such a case is marked and tracked as a Disciplinary Leave.

#### **Exception Leave**

Some Companies want to have a policy wherein they want to grant leaves to Employee even if he/she does not have sufficient balance. These leave are called Exception Leaves and need to be taken through an extra step of approval.

### Actions Possible on an Leave Request

The request can have four possible actions

- 1. Approved as it is: in this case the original request goes ahead to the next stage
- 2. Modified and then Approved: the modified request goes ahead to the next stage

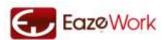

- 3. Rejected: the request is closed with a status Rejected and no further action is possible on it
- 4. Returned: the request is sent back to the request initiator and he has the option to Resubmit it

### Activating and Deactivating Leave Types

Once a Leave Type is activated most of the parameters except description and dates cannot be changed. A Leave Type can be deactivated at any point of time and then activated again. Deactivation will prevent users from requesting and getting leaves of this type but on reactivation the leaves accrual will continue normally. Deactivation temporarily removes the Leave Type from User access but all its definitions are available, the in process requests which refer to this Deactivated Leave Type can be processed as usual.

#### Leave Withdrawal

A leave request can be withdrawn if the last date of the leave is less than the period of past entry allowed (as per Setup). Requester can withdraw the request by from the Withdrawal tab in Leaves module. If the leave request is approved then the withdrawal request also has to follow a similar approval workflow.

### Period for past entry

Leave requests and Leave withdrawal requests can be put into the system within this period for past entry. This is decided during Setup and can be changed anytime. See <u>Leaves Setup</u> for more information.

### Leave Request Status

A leave request can have following status

Draft Leave request has not been submitted

Submitted Leave request has been submitted for approval

Approved Leave request has been approved - since there can be multiple levels of approval this

status may be there for more than one step

Rejected Leave request has been rejected by approver
Request Withdrawn Leave request has been withdrawn by the initiator
Leave Withdrawn Leave was approved but subsequently it was withdrawn

## Leave Withdrawal Request Status

A leave withdrawal request is used to withdraw an approved leave request. Similar to a leave request this also has an approval workflow and goes through multiple status

Draft Leave withdrawal request has not been submitted

Submitted Leave withdrawal request has been submitted for approval

Approved Leave withdrawal request has been approved - since there can be multiple levels of

approval this status may be there for more than one step

Rejected Leave withdrawal request has been rejected by approver

See Also
<u>Calendars</u>
<u>Leaves Setup</u>

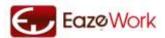

## **Leaves Home**

Menu Path: HR > Leaves Accessible to: User

On the Leave Home page you can

- a) view your leave balance
- b) see any draft requests which you have saved earlier

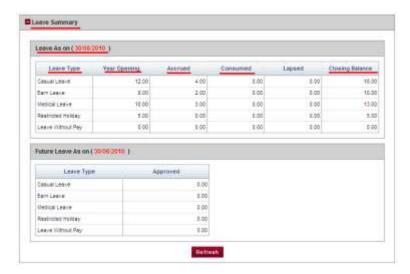

#### Leave As on .. Table

You can see a summary of all the Leave Types which you are eligible for up to today. You need to click on Refresh button to get an updated status.

| Field           | Explanation                                                                                         |
|-----------------|----------------------------------------------------------------------------------------------------|
| Leave Type      | Name of the Leave                                                                                   |
| Year Opening    | This is the opening balance of leaves in your account in the beginning of the year                  |
| Accrued         | This will tell you how many leaves you have additionally accumulated in this year                   |
| Consumed        | All leaves which have been taken are updated as consumed                                            |
| Lapsed          | Leaves which have lapsed in this calendar year are shown here                                       |
| Encashed        | If your company allows encashment of leaves then the leaves which have been encashed are shown here |
| Closing Balance | Final balance as on a particular day based on all other values                                      |

#### Future Leave As on.. Table

This table shows you all the leaves which you have applied for and have got an approval for in future.

### **Draft Request Table**

You can view the Draft Leaves in this table and click on any record to edit that Leave Request.

See Also

Leave Request
Leave Approval
Leave Withdrawal
Leave History

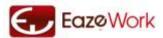

## **Leave Request**

Menu Path: HR > Leaves > Request

Accessible to: As per Setup

Through this process you can create a leave request for yourself (or others as per Setup). You need to fill all required details like name, type of leave, start date of the leave & end date of the leave to complete the request. Based on the configuration selected by Administrator a leave request can be raised by multiple people, various options are

- User creates for himself
- Manager creates for his team
- HR Manager creates for all the employees assigned to him

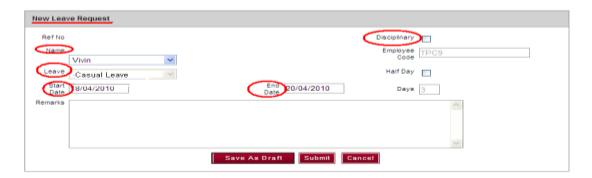

#### **Leave Request Form**

| Field                | Input      | Explanation                                                                                                    |
|----------------------|------------|----------------------------------------------------------------------------------------------------|
| Disciplinary         | Optional   | Manager should select this checkbox to indicate that the Leave Request is being created as a Disciplinary Leave. Refer to <u>Disciplinary Leave</u> for more information |
| Name                 | Compulsory | Name of the Employee for which the Leave Request is being created                                                                                                    |
| <b>Employee Code</b> | System     | Gets updated automatically based on Employee Name                                                                                                    |
| Leave Type           | Compulsory | Select a Leave Type from the drop down                                                                                                    |
| Half Day             | Optional   | Click on the check box only if you want leave for half day                                                                                                    |
| Start Date           | Compulsory | Start date of leave                                                                                                    |
| End Date             | Compulsory | End date of leave                                                                                                    |
| Days                 | System     | Calculation showing how many days of leave is this coming to                                                                                                    |
| Remarks              | Optional   | Any comments which are to be put                                                                                                    |

If you are not sure of your entries you can save the request by clicking on Save as Draft), with this your request will get saved but not submitted and once you are sure of your entries you can click on Submit .On submission the request will go to your Manager for approval.

For each leave type if a leave request is in process or approved leave request exists between requested dates then a new request is not allowed. You can create multiple requests as long as they are of different leave types. If you don't have a pending leave request and are not able to create a new one get in touch with your Application Administrator or drop us an email at <a href="mailto:support@eazework.com">support@eazework.com</a> mentioning your company name in subject.

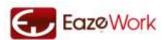

All the leave types which are applicable to you as per your Company's policy are available to you. Once you submit the leave request the system does an immediate check on validity and if the leave request is more than available leaves then the request is submitted as an exception (if allowed by your company). All exception leave requests have a different approval process (as defined by your company).

## **Taking a Restricted Holiday**

If your company has configured Restricted Holidays you can apply for a Restricted Holiday using the Leave module. The total number of Restricted Holidays you are eligible for in a year is given in your Leave Summary table. To apply for a Restricted Holiday you have to apply like a regular leave but instead of giving a start and end date of the leave you have to select the holiday from the list of Restricted Holidays.

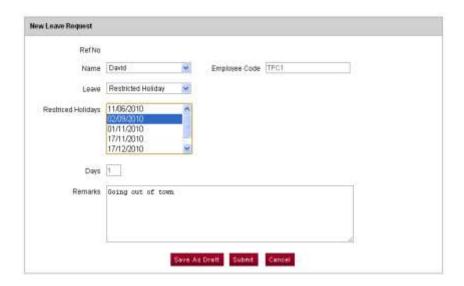

See Also
Leave Approval
Leave Withdrawal
Leave History

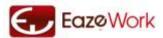

## **Leave Approval**

Menu Path: HR > Leaves > Approval

Accessible to: As per Setup

Leaves are approved by the Approver as defined in the Setup; there can be single or multiple approvers. Options available in Setup to select as approvers are

- Self: in this case the Leave is automatically approved
- Manager: leave request goes to Manager for approval
- HR Manager: leave request is approved by HR Manager of the Employee
- CEO: leave request is approved by CEO

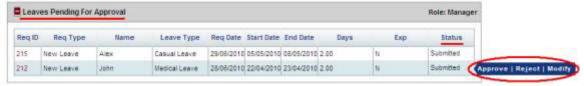

#### Leave Pending for Approval Table

| Field      | Input  | Explanation                                                                                                    |
|------------|--------|----------------------------------------------------------------------------------------------------|
| Req ID     | System | Hyperlinked. Serial number of the leave request                                                                                                    |
| Req Type   | System | This can have two values – "New Leave" if the request is for a new leave and "Leave Withdrawal" if the request if for withdrawing an approved leave |
| Name       | System | Name of the Employee for whom the Leave Request is created                                                                                          |
| Leave Type | System | Type of leave requested(see section <u>Leave Type</u> for more details                                                                              |
| Req Date   | System | Date when request was submitted                                                                                                    |
| Start Date | System | Start date of leave                                                                                                    |
| End Date   | System | End date of leave                                                                                                    |
| Days       | System | Total duration of leave                                                                                                    |
| Ехр        | System | If Exception Leave then this is Yes                                                                                                    |
| Status     | System | Status would be Submitted                                                                                                    |

## **Possible Actions**

- Approve the Request: You can directly approve the request by clicking on Approve mouse-over command
- Reject the Request: You can directly reject the request by clicking on Reject mouse-over command
- Edit the Request: Click on hyperlinked Req ID Modify Leave Form will open up

Once the leave request is approved it would go for second stage of approval (if required), after all the approvals are done then the leave request will show status Approved.

### **Modify Leave Form**

| Field                   | Input  | Explanation                                                |
|-------------------------|--------|------------------------------------------------------------|
| Name                    | System | Click on the hyperlink on the Requested ID to view details |
| <b>Employee Code</b>    | System | Date on which request was raised                           |
| Leave Type              | System | Leave Type of the request                                  |
| Half Day                | System | Name of the Employee for whom the request is placed        |
| Start Date              | System | Start date of leave request                                |
| End Date                | System | End date of leave request                                  |
| Days                    | System | Total duration of leave                                    |
| Exception               | System | If Exception Leave then this is Yes                        |
| Remark                  | System | Comments entered by requester                              |
| Available Leaves        | System | Number of leaves available                                 |
| Approver                | System | Name of Approver                                           |
| Exceptional<br>Approver | System | Name of Exceptional Approver                               |

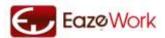

| Start Date | Compulsory | Start date of leave                                                  |
|------------|------------|----------------------------------------------------------------------|
| End Date   | Compulsory | End date of leave                                                    |
| Days       | System     | Gets updated automatically once start date and end dates are entered |
| Remark     | Optional   | Any comment which are to be put                                      |

### **Possible Actions**

- Approve the Request: You can directly approve the request by clicking on Approve mouse-over command
- Reject the Request: You can directly reject the request by clicking on Reject mouse-over command
- Edit the Request: Approver can only edit the start and end date of the request
- Save as Draft: you can save the request as draft and reopen at a later point

See Also

<u>Leave Request</u> <u>Leave Withdrawal</u> <u>Leave History</u>

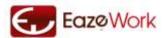

### **Leave Withdrawal**

Menu Path: HR > Leaves > Withdrawal

Accessible to: As per Setup

Users can withdraw the leave request any time before the <u>Period for past entry of leave requests</u> gets over. After this period gets over leave would be posted in records and cannot be modified. This period is customizable and would be decided for your company by your Application Administrator.

If the leave request is not approved then you can withdraw the leave request but if the leave request has been approved than you will have to create a new withdrawal request. This withdrawal request will follow a process similar to leave request.

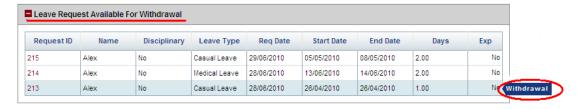

#### **Leave Request Available for Withdrawal Table**

| Field        | Input  | Explanation                                                             |
|--------------|--------|-------------------------------------------------------------------------|
| Requested ID | System | Hyperlinked. Click on the hyperlink on the Requested ID to view details |
| Dated        | System | Date on which request was raised                                        |
| Leave Type   | System | Leave Type of the request                                               |
| Name         | System | Name of the Employee for whom the request is placed                     |
| From         | System | Start date of Leave Request                                             |
| То           | System | End date of Leave Request                                               |
| Days         | System | Total duration of Leave                                                 |
| Exception    | System | If Exception Leave then this is Yes                                     |

## **Possible Actions**

• Withdraw Leave Request: Click on mouse-over command \( \bigwidth\) Withdraw

Once the Withdrawal Request is approved the status of leave request should change to withdrawn.

See Also
<u>Leave Request</u>
<u>Leave Approval</u>
<u>Leave History</u>

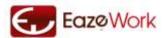

## **Leave History**

Menu Path: HR > Leaves > View History

Accessible to: User

Complete leave history is available for the current year in the sub menu Leave History. Here you can view all leaves which you have taken in past including consumed leaves and also the request which are in process or approved. Only the current year's leave records are kept in active view. If you want to access leave records of past years please get in touch with your Application Administrator.

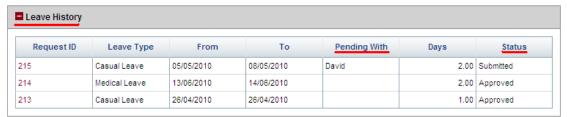

### **Leave History Table**

| Field        | Input  | Explanation                                                                      |
|--------------|--------|----------------------------------------------------------------------------------|
| Requested ID | System | Click on the hyperlink on the Requested ID to view details                       |
| Leave Type   | System | Leave Type of the request                                                        |
| From         | System | Start date of Leave Request                                                      |
| То           | System | End date of Leave Request                                                        |
| Days         | System | Total duration of Leave                                                          |
| Status       | System | Current status of the Request. It could be Submitted, Approved, Rejected, Draft, |
|              |        | Consumed, Leave Withdrawn and Req Withdrawn                                      |

You will see all your leave requests with their current status including the consumed leaves.

#### Possible Actions

• View Details: Click on hyperlink to see the details of each request in history

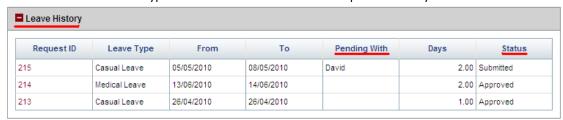

### **Withdrawal History Table**

| Field        | Input  | Explanation                                                                        |
|--------------|--------|------------------------------------------------------------------------------------|
| Requested ID | System | Click on the hyperlink on the Requested ID to view details                         |
| Leave Type   | System | Leave Type of the request                                                          |
| From         | System | Start date of leave request                                                        |
| То           | System | End date of leave request                                                          |
| Days         | System | Total duration of leave                                                            |
| Status       | System | Current status of the request. It could be Draft, Submitted ,Approved and Rejected |

### **Possible Actions**

• View Details: Click on hyperlink to see the details of each request in history

See Also
Leave Request
Leave Approval
Leave Withdrawal

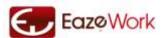

# **Expenses**

Expense Module is designed to allow Employees to create Expense Claims. It also allows the Department head and Account head to approve the request or modify the request. Cost center Creation, Verification and Payment are other aspects of this module.

## **Process Overview**

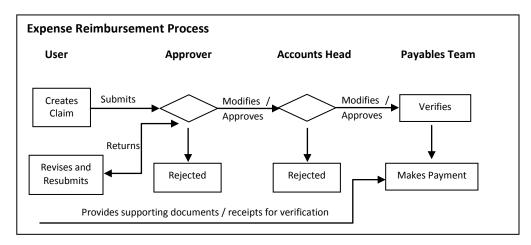

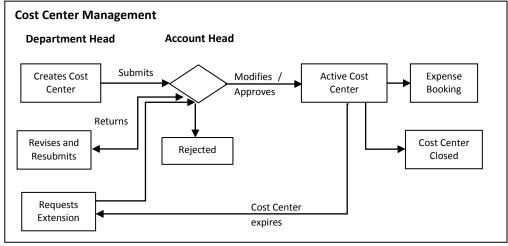

## **Definitions**

## **Expense Heads and Sub Heads**

Expense Heads are used to group similar types of Expenses into one group, for example an Expense Head of Travel would have the various Sub Heads like Air, Taxi, Train, Car, 2-Wheeler. You have complete flexibility in deciding Expense Heads and Sub Heads which are suitable for the company.

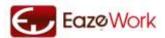

### Types of Expenses

The Expense process can be used to claim different types of expenses by the employees. Expenses they incur as a part of their official work and are reimbursable by the company and expenses which are part of their salary and need to be claimed. In both the cases the process is similar and the expense which is submitted is approved by Manager then by Account Head and finally goes to the Accountant for verification and payment.

#### Cost Center

A Cost Center is created to define a budget and to divide that budget into appropriate Expense Heads and Sub Heads. In the application Cost Center can be created by a Department Head for his Department or by the Account Head for any Department. The budget allocated to a Cost Center has to be defined at the Sub Head level. For example, if you select a Head – Travel and want to allocate budget to this Head you will have to select the Sub Head to which the budget is to be finally allocated. A default Sub Head "Any" is provided, you can allocate the entire budget to "Any" if you don't want to create multiple Sub Heads.

Cost Centers have a validity period as defined by the Start Date and End Date and if the End Date is over then the Cost Center is in a "Closed" status.

### Cost Center Closing

Cost Center can be closed any time by the Department Head or Account Head. When a Cost Center is closed the pending expense claims are allowed to be processed but no new expense requests can be entered against that Cost Center. A closed Cost Center can be reopened through Cost Center Extension.

#### Cost Center Extension

Cost Center extension is done due to two reasons -

- 1. The End Date is over and the Cost Center is "Closed"
- 2. The budget in the Cost Center is over

In both the cases the Cost Center Extension is request by the Department Head who had created the Cost Center and approved by the Account Head.

#### **Expense Claim Status**

An Expense Claim goes through a multi-stage process; it can have the following status

Draft Expense request has not been submitted

Submitted Expense request has been submitted for approval Approved(Mgr) Expense request has been approved by the Manager Approved(AH) Expense request has been approved by the Account Head

Rejected(Mgr)

Rejected(AH)

Returned (Mgr)

Returned(AH)

Expense request has been rejected by Account Head

Expense request has been returned by Manager

Returned(AH)

Expense request has been returned by Account Head

Expense request has been returned by Account Head

Verified

Expense request has been verified by the Payables team

Paid

Expense request has been paid by the Payables team

### Cost Center Status

Draft Cost Center has not been submitted it is only available with the Department Head

Submitted Cost Center has been submitted for approval to Account Head
Returned Cost Center has been returned for making changes by Account Head

Rejected Cost Center has been rejected by Account Head

Approved Cost Center is approved and expenses can be submitted against it

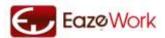

Resubmitted A Returned Cost Center has been resubmitted to Account Head

Closed Cost Center is no longer active and no expenses can be submitted. But an extension can

be requested to again make the Cost Center Approved

See Also

Expense Home
Expense Request
Expense Approval

**Expense Verification and Payment** 

Cost Center

Cost Center Create / Edit Cost Center Extension Cost Center Closing

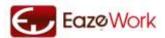

## **Expenses Home**

Menu Path: HR > Expenses

Accessible to: User

You can check the status of your requests in the Expense Statement Summary table in the Expense module home page. You can click on any expense request in this table to view more details or use the actions buttons to process these expense requests.

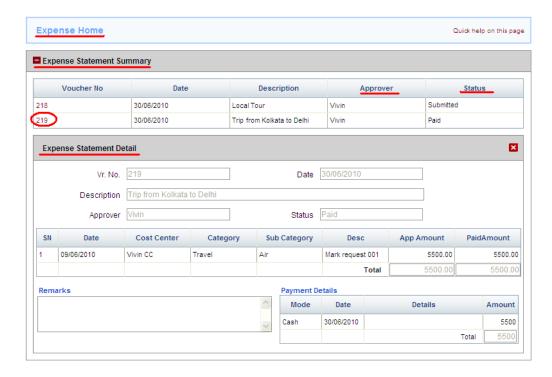

#### **Expense Statement Summary Table**

| Field       | Input  | Explanation                                                                                          |
|-------------|--------|----------------------------------------------------------------------------------------------------|
| Voucher No  | System | Click on the hyperlink on the Voucher No to view details                                             |
| Date        | System | Date of expense request                                                                              |
| Description | System | Description of expense as entered by the requester                                                   |
| Approver    | System | Name of the approver with whom the expense is either pending or has been last approved               |
| Status      | System | Current status of the request. It could be Submitted, Returned, Rejected, Approved, Verified or Paid |

#### **Possible Actions**

• View Details: Click on hyperlink to see the details of expense request

See Also

Expense Request

**Expense Approval** 

**Expense Verification and Payment** 

Cost Center

Cost Center Create / Edit

**Cost Center Extension** 

**Cost Center Closing** 

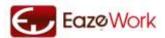

# **Expense Request**

Menu Path: HR > Expenses > New Expense

Accessible to: User

Through this section you can create an expense claim. You need to fill all required details in the form; you can save the draft or take a printout and submit it to the account with supporting documents.

Before you can create an expense claim you need to know the Approver, Cost Center, Expense Head and Sub Head on which you will claim the expense. If you are in doubt you can find out the approver of the Expense Head which you are submitting by talking to your Manager or HR Manager.

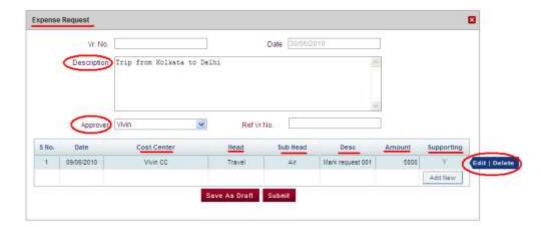

### **Expense Request Form**

| Field                  | Input      | Explanation                                                                                                    |
|------------------------|------------|----------------------------------------------------------------------------------------------------|
| Voucher No             | System     | Empty initially but gets automatically filled when Submitted or Saved                                                            |
| Date                   | System     | Today's date                                                                                                    |
| Description            | Compulsory | Description of Expense to be entered by the Requester                                                                            |
| Approver               | Compulsory | Select the name of the Approver who will approve this Expense Request                                                            |
| Ref Vr No              | Optional   | If this Expense Request has to be linked to any previous request then the Voucher No of the previous request can be entered here |
| <b>Expense Details</b> |            |                                                                                                    |
| Date                   | Compulsory | Enter the Date on which the Expense was incurred. If the expense was incurred over                                               |
|                        |            | multiple days then check with your HR Manager on the date to be entered                                                          |
| Cost Center            | Compulsory | Select the Cost Center to which this expense has to be booked                                                                    |
| Head                   | Compulsory | Select the Head to which this expense has to be booked                                                                           |
| Sub Head               | Compulsory | Select the Sub Head to which this expense has to be booked                                                                       |
| Description            | Compulsory | Enter a brief description on the nature of the Expense                                                                           |
| Amount                 | Compulsory | Enter the amount which has to be claimed. No decimals are allowed                                                                |
| Supporting             | Optional   | Select the check box if you are submitting any supporting documents along with the expense request                               |

### **Possible Actions**

• Create a New Expense Request: through this page you can create and save or create and submit a new expense request

If you are not sure of your entries please click on Save as Draft, with this your request will get Saved but not submitted and once you are confirmed that your entries are valid click on Submit. On submission the request will go to the Department Head for approval. You can track the status of this request from the Expenses Home page.

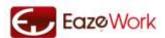

Please check with your company HR Manager to understand what type of claims can be submitted. Typically the Expense module is used to claim official expenses and salary reimbursements.

Also check with the HR Manager or your Manager as to how you should submit the supporting documents.

See Also

Expense Home
Expense Approval
Expense Verification and Payment
Cost Center
Cost Center Create / Edit
Cost Center Extension
Cost Center Closing

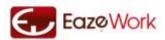

# **Expense Approval**

Menu Path: HR > Expenses > Expense Approval Accessible to: Approvers & Account Head

The Approver is typically the Department Head or a Manager from the Department where the expense is booked. There are two parts to this page –

- 1. Pending Expense Approvals (Role: Approver) this is visible to all the Approvers
- 2. Pending Expense Approvals (Role: Account Head) this is visible to only the Account Head

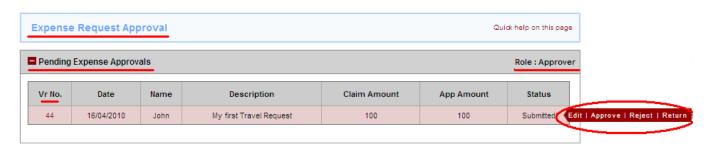

### Pending Expense Approvals (Role: Approver) Table

| Field        | Input  | Explanation                                                           |
|--------------|--------|-----------------------------------------------------------------------|
| Voucher No   | System | Hyperlinked. Click on the hyperlink to see the details of the Request |
| Date         | System | Date on which the Expense Request was submitted                       |
| Name         | System | Name of the Requester                                                 |
| Description  | System | Description of Expense as entered by the Requester                    |
| Claim Amount | System | Total amount of the Expense Request as claimed by the Requester       |
| App Amount   | System | This gives a default value which is same as Claim amount              |
| Status       | System | Request can have only two status – Submitted, Resubmitted             |

### **Possible Actions**

- Edit the Request: Click on hyperlink or the \( \subseteq \text{Edit} \) mouse-over command
- Approve the Request: You can directly approve the request by clicking on <a href="Approve">Approve</a> mouse-over command
- Reject the Request: You can directly reject the Request by clicking on Reject mouse-over command
- Return the Request: You can return the request by clicking on Return mouse-over command

If you "Return" the request back you will be asked to input some comments which should tell the User why you are returning the request. The User can then "Resubmit" the request back to you after making the changes

If you "Reject" the request you will be asked to input some comments which should tell the User why you are rejecting the request. The User cannot claim any expense on that request then – he will have to create a new request form.

You can also edit the request and change the amount in the "App Amount" column but you cannot change any other detail like Expense Head or Sub Head or Date. You should be aware of the genuineness of the expense and the eligibility of the Requester to claim it. If in doubt please refer your company HR Manual or talk to the HR Manager.

App Amount is the amount which you have approved and it goes for the next stage of approval to the Account Head.

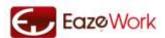

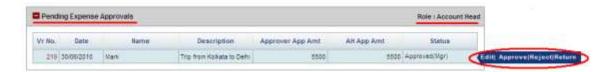

Pending Expense Approvals (Role: Account Head) Table

| Field                | Input  | Explanation                                                                     |
|----------------------|--------|---------------------------------------------------------------------------------|
| Voucher No           | System | Hyperlinked. Click on the hyperlink to see the details of the Request           |
| Date                 | System | Date on which the Expense Request was submitted                                 |
| Name                 | System | Name of the Requester                                                           |
| Description          | System | Description of Expense as entered by the Requester                              |
| Approver App         | System | This is the amount which has been approved by the Approver in the previous step |
| Amount               |        |                                                                                 |
| <b>AH App Amount</b> | System | This gives a default value which is same as Approver Approved amount            |
| Status               | System | Request can have only one status – Approved (Approver)                          |

### **Possible Actions**

- Edit the Request: Click on hyperlink or the Edit mouse-over command
- Approve the Request: You can directly approve the request by clicking on Approve mouse-over command
- Reject the Request: You can directly reject the request by clicking on Reject mouse-over command

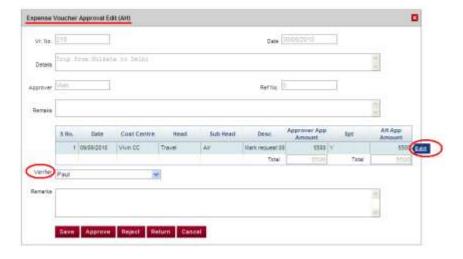

### **Possible Actions**

- Modify AH Approved Amount: Click on Edit mouse-over command and change the amount
- Select the Verifier: from the dropdown whom you want to assign the task of Verifying and Paying this Expense Request
- Enter Remarks: Any instructions you want to give can be captured here

On approval by Account Head the Request will go to the Accountant.

See Also

Expense Home
Expense Request
Expense Verification and Payment
Cost Center

EazeHR User Manual v1.1

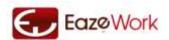

Cost Center Create / Edit
Cost Center Extension
Cost Center Closing

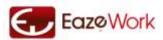

# **Expense Verification and Payment**

Menu Path: HR > Expenses > Expense Verification

**Accessible to: Accountant** 

Accountant role is given to Users who are responsible for Verifying and Approving the Expense Requests.

There are two parts to this page -

- 1. Expenses Pending for Verification
- 2. Expenses Pending for Payment

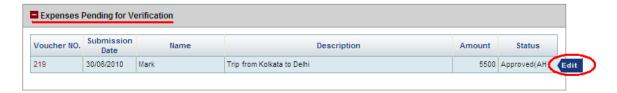

# **Expenses Pending for Verification Table**

| Field                  | Input  | Explanation                                                              |
|------------------------|--------|--------------------------------------------------------------------------|
| Voucher No             | System | Hyperlinked. Click on the hyperlink to see the details of the Request    |
| <b>Submission Date</b> | System | Date on which the Expense Request was submitted                          |
| Name                   | System | Name of the Requester                                                    |
| Description            | System | Description of Expense as entered by the Requester                       |
| Amount                 | System | Amount approved by Account Head which is to be taken up for verification |
| Status                 | System | Request can have only one status – Approved (AH)                         |

### **Possible Actions**

• Edit the Request: Click on hyperlink or the Edit mouse-over command. As a Verifier the only option available is to Edit the request and enter the verified amount.

If you have not received any supporting or you have other reasons to not verify the request you can enter zero as verified amount in each row and Submit. Also enter the remarks as to why you are verifying with zero value.

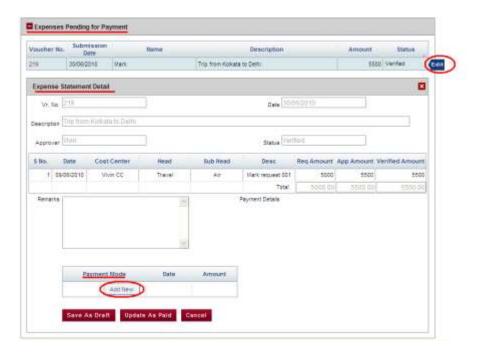

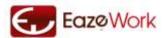

## **Expenses Pending for Payment Table**

| Field                  | Input  | Explanation                                                           |
|------------------------|--------|-----------------------------------------------------------------------|
| Voucher No             | System | Hyperlinked. Click on the hyperlink to see the details of the Request |
| <b>Submission Date</b> | System | Date on which the Expense Request was submitted                       |
| Name                   | System | Name of the Requester                                                 |
| Description            | System | Description of Expense as entered by the Requester                    |
| Amount                 | System | Amount verified in the previous step and which is to be now paid      |
| Status                 | System | Request can have only one status – Verified                           |

## **Possible Actions**

- Edit the Request: Click on hyperlink or the Edit mouse-over command. Once the request opens in Edit mode you can enter the payment mode and payment details
- Update as Paid: You can make partial payments to this request and only when the complete amount is paid you can click on Update as Paid button, this will mark the status of the request as Paid

As an Accountant you cannot Reject or Return the request.

See Also

Expense Home
Expense Request
Expense Approval
Cost Center
Cost Center Create / Edit
Cost Center Extension
Cost Center Closing

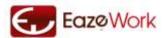

## **Cost Center**

Cost Centers are used to allocate budgets and control expenses against this budget. Using Cost Centers Accounts and Department Heads are able to monitor and control the expense requests.

Menu Path: HR > Expenses > Cost center

Accessible to: Department head and Account Head

Cost Center is an accounting concept used to create a head where budget can be allocated and costs can be booked. Only Department Heads are authorized to create the Cost Center which is then approved by the Account Head.

## Cost Center Page as seen by Department Head

### **Cost Center Status**

From this table you as can review and act upon the Cost Centers for your Department

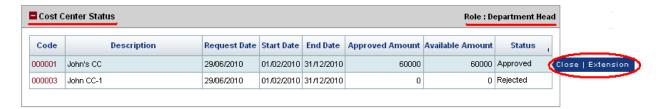

### **Possible Actions**

- View a Cost Center: clicking on the hyperlink on the Code will open the Cost Center in a view or edit mode depending upon its status
- Create a New Cost Center: click on the New Cost Center button
- Delete a saved Cost Center: you would be able to delete a Cost Center saved as draft
- Edit a Cost Center saved as Draft: you would be able to edit an existing Cost Center if it is saved as draft
- Close an existing Cost Center: by clicking on Close mouse-over command you can Close and existing Cost Center which is in approved status
- Request Extension for a Closed Cost Center: By clicking on <a href="Extension">Extension</a> mouse-over command you can request <a href="Extension">Extension</a> for approved or Closed Cost Centers
- Resubmit a Returned Cost Center: if your Cost Center request was returned by the Account Head you can Resubmit the Cost Center by clicking on <a href="Resubmit">Resubmit mouse-over command</a>.

### **Cost Center Status Table**

| Field            | Input  | Explanation                                                                      |
|------------------|--------|----------------------------------------------------------------------------------|
| Code             | System | Code of the Cost Center                                                          |
| Description      | System | Description of Cost Center as entered by the Department Head                     |
| Requested Date   | System | Date on which the Cost Center was submitted                                      |
| Start Date       | System | Start Date of Cost Center                                                        |
| End Date         | System | End Date of Cost Center                                                          |
| Approved Amount  | System | Budget approved for the Cost Center in total                                     |
| Available Amount | System | Amount still available for expenditure in the Cost Center                        |
| Status           | System | There can be many different status and explanation of each status is given below |

The various fields which are visible on view of a Cost Center are also explained in the <u>Cost Center Create/Edit</u> section.

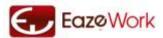

### **Cost Center Extension Request**

From this table you as can monitor the status of Cost Center Extension requests

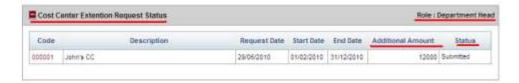

### **Possible Actions**

- View a Cost Center Extension Request: clicking on the hyperlink on the Code will open the request in a View mode this is available on for Approved requests
- Edit a Cost Center Extension Request: on clicking of Edit mouse-over a Cost Center Extension request opens on a new page. Refer to Cost Center Extension section for more details
- Submit or Delete a saved Cost Center Extension Request: you would be able to Submit or Delete a Cost Center Extension Request by using the mouse-over command
- Resubmit a Returned Cost Center Extension Request: if your Cost Center Extension Request was Returned by the Account Head you can Resubmit it using the mouse-over command

### **Cost Centers Extension Request Status Table**

| Field          | Input  | Explanation                                                                               |
|----------------|--------|-------------------------------------------------------------------------------------------|
| Code           | System | Code of the Cost Center                                                                   |
| Description    | System | Description of Cost Center as entered by the Department Head                              |
| Requested Date | System | Date on which the Cost Center Extension request was submitted                             |
| Start Date     | System | Start Date of Cost Center                                                                 |
| End Date       | System | Revised End Date of Cost Center                                                           |
| Additional     | System | Total additional amount which is additionally requested to be approved in the Cost Center |
| Amount         |        |                                                                                           |
| Status         | System | There can be the following status – Draft, Approved, Rejected and Returned                |

## Cost Center page as seen by Account Head

Account Head has the authority to approve the new Cost Centers and Extension requests. As the Account Head you can see the status of the Cost Centers and Extension requests submitted to you on this page.

### **Cost Centers Pending for Approval**

From this table you can view and act upon all the Cost Centers submitted for approval.

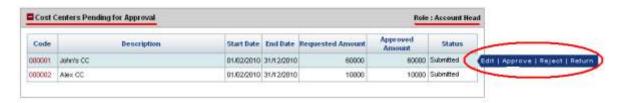

## **Possible Actions**

- Edit a Cost Center Approval Request: clicking on the hyperlink on the Code or < Edit mouse-over command will open the request in an edit mode
- Approve: clicking on Approve mouse-over command approves the request as it is submitted without any changes
- Reject: through this you can < Reject | the approval request</li>

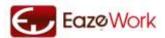

• Return: using this you can < Return the Approval request for modification to the Department Head

### **Cost Center Pending for Approval Table**

| Field           | Input  | Explanation                                                                                                    |
|-----------------|--------|----------------------------------------------------------------------------------------------------|
| Code            | System | Code of the Cost Center                                                                                                    |
| Description     | System | Description of Cost Center as entered by the Department Head                                                               |
| Start Date      | System | Start Date of Cost Center                                                                                                  |
| End Date        | System | End Date of Cost Center                                                                                                    |
| Requested       | System | Total amount which the Cost Center is submitted                                                                            |
| Amount          |        |                                                                                                    |
| Approved Amount | System | Amount approved by the Account Head by Account Head. If the Request is in submitted status this is a default amount filled |
| Status          | System | There can be only two status – Submitted and Resubmitted                                                                   |

If you want to Reject or Return the approval request you will have to give a reason for doing so.

## **Cost Centers Pending for Extension**

From this table you can view and act upon all the Cost Centers Extension Requests submitted for approval.

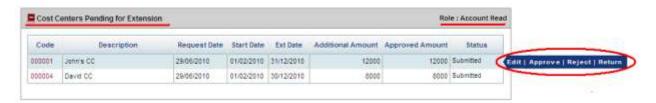

## **Possible Actions**

- Edit: this opens the Extension Request and you can edit the Amount which is to be approved. You cannot change the Revised End Date
- Approve: clicking on Approve mouse-over command approves the request as it is submitted without any changes
- Reject: through this you can Reject the extension request
- Return: using this you can Return the extension request for modification to the Department Head

## **Cost Center Pending for Extension Table**

| Field                    | Input  | Explanation                                                                               |
|--------------------------|--------|-------------------------------------------------------------------------------------------|
| Code                     | System | Code of the Cost Center                                                                   |
| Description              | System | Description of Cost Center as entered by the Department Head                              |
| Requested Date           | System | Date on which the Cost Center was submitted                                               |
| Start Date               | System | Start Date of Cost Center                                                                 |
| Ext Date                 | System | Revised End Date of Cost Center                                                           |
| <b>Additional Amount</b> | System | Total additional amount which is additionally requested to be approved in the Cost Center |
| Approved Amount          | System | Amount approved by the Account Head for extension                                         |
| Status                   | System | There can be only two status – Submitted and Resubmitted                                  |

If you want to Reject or Return the request you will have to give a reason for doing so.

See Also

<u>Expense Home</u>

<u>Expense Request</u>

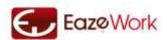

Expense Approval

Expense Verification and Payment
Cost Center Create / Edit
Cost Center Extension
Cost Center Closing

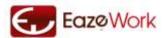

# **Cost Center Create / Edit**

Menu Path: HR > Expenses > Cost Center> Create or HR > Expenses > Cost Center> Edit Accessible to: Department Head

You reach this page by clicking on New Cost Center button or by editing a previously saved draft of a Cost Center. Through this page you will be able to enter all the details and submit a Cost Center for approval.

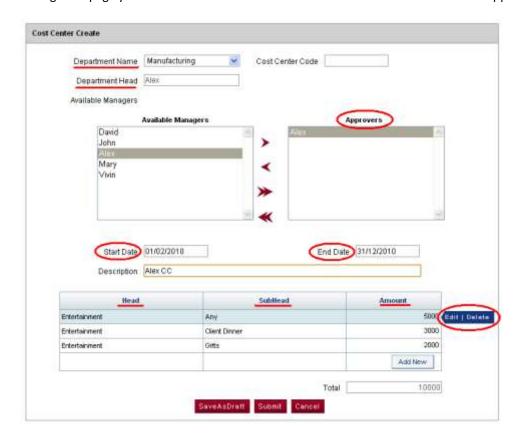

## **Cost Center Create / Edit**

| Field              | Input              | Explanation                                                                                                    |
|--------------------|--------------------|----------------------------------------------------------------------------------------------------|
| Department Name    | Compulsory         | If you are a Department Head of multiple Departments then you can select the Department for which you would like to create the Cost Center here                                          |
| Cost Center Code   | System /<br>Manual | This code gets generated automatically or can be entered by you depending upon the Setup                                                                                                 |
| Department Head    | System             | Employee name                                                                                                    |
| Available Managers | List               | This is a list of Managers which have are available to you to be added as Approvers in your Cost Center. All the Managers of your company are visible here                               |
| Approvers          | List               | This is the list of selected Managers who will function as Approvers for this Cost Center.<br>You have to select at-least one Approver                                                   |
| Start Date         | Compulsory         | Enter the date from which you want the Cost Center to be active. You can create a Cost Center with a start date in past also but this has to be greater than the Company onboarding date |
| End Date           | Compulsory         | Enter the date on which the Cost Center will expire. This has to be either today's date or a date in future, you cannot enter a past date here                                           |
| Description        | Compulsory         | Description of Cost Center                                                                                                    |
| Head               | Compulsory         | Select one or more Heads which will be part of this Cost Center, you can select one<br>Head multiple times within a Cost Center if it is linked to different Sub Heads                   |
| Sub Head           | Compulsory         | For each selection of Head select a Sub Head                                                                                                    |
| Amount             | Compulsory         | Budget which would be allocated to this Head / Sub Head combination                                                                                                    |

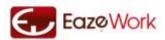

# **Possible Actions**

- Save as Draft: you can save the Cost Center details as draft and reopen at a later point
- Submit: you can submit this Cost Center for approval to the Account Head

See Also

Expense Home
Expense Request
Expense Approval
Expense Verification and Payment
Cost Center
Cost Center Extension
Cost Center Closing

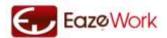

## **Cost Center Extension**

Menu Path: HR > Expenses > Cost Center > Extension

**Accessible to: Department Head** 

Only Department Heads are authorized to create the request for Extension of Cost Center which then approved by the Account Head. As a Department Head you can create an extension request through mouse-over command on the right side of the request of the <u>Cost Center</u> page.

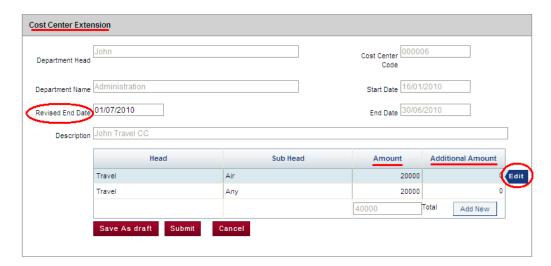

## **Cost Center Extension Form**

| Field                   | Input      | Explanation                                                                   |
|-------------------------|------------|-------------------------------------------------------------------------------|
| Department              | System     | Department to which the Cost Center belongs                                   |
| Name                    |            |                                                                               |
| Cost Center Code        | System     | Code                                                                          |
| Department Head         | System     | Department Head                                                               |
| Start Date              | System     | Start Date from which the Cost Center is valid                                |
| End Date                | System     | End Date on which the Cost Center will expire                                 |
| <b>Revised End Date</b> | Compulsory | If the extension is for days then this will capture the revised end date      |
| Description             | System     | Description of Cost Center                                                    |
| Head                    | System     | Head part of Cost Center                                                      |
| Sub Head                | System     | Sub Head part of Cost Center                                                  |
| Amount                  | System     | Budget which has been currently approved for this Head / Sub Head combination |
| Additional              | Compulsory | Additional budget which is to be requested through this extension request     |
| Amount                  |            |                                                                               |

### **Possible Actions**

- Save as Draft: you can save the Cost Center Extension request as draft and reopen at a later point
- Submit: you can submit this Cost Center Extension request for approval to the Account Head

Rows in this table cannot be deleted by the department Head; he can only give the additional amount or add a row by using the Add button. Once this request is approved the Revised End Date becomes the End Date of the Cost Center.

See Also
Expense Home
Expense Request

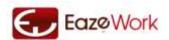

Expense Approval

Expense Verification and Payment

Cost Center

Cost Center Create / Edit

Cost Center Closing

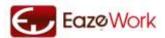

# **Cost Center Closing**

Menu Path: HR > Expenses > Cost Center > Closing

**Accessible to: Department Head** 

Department Head can close the cost center even before the actual end date by using this menu.

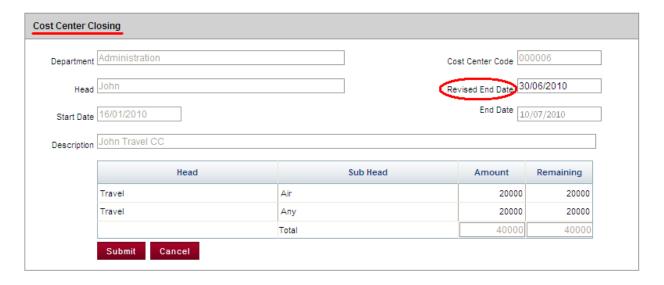

## **Cost Center Closing Form**

| Field                   | Input      | Explanation                                                                                                    |
|-------------------------|------------|----------------------------------------------------------------------------------------------------|
| Department              | System     | Department to which the Cost Center belongs                                                                                       |
| Name                    |            |                                                                                                    |
| <b>Cost Center Code</b> | System     | Code                                                                                                    |
| Department Head         | System     | Department Head                                                                                                    |
| Start Date              | System     | Start Date from which the Cost Center is valid                                                                                    |
| End Date                | System     | End Date on which the Cost Center will expire                                                                                     |
| Revised End Date        | Compulsory | This is the date on which the Cost Center will close. This date can only be between today's date and the End date entered earlier |
| Description             | System     | Description of Cost Center                                                                                                    |
| Head                    | System     | Cost Center Head                                                                                                    |
| Sub Head                | System     | Cost Center Sub Head                                                                                                    |
| Amount                  | System     | Budget which has been currently approved for this Head / Sub Head combination                                                     |
| Remaining               | System     | Amount which is remaining in each Head / Sub Head combination in this Cost Center                                                 |

## **Possible Actions**

• Submit: you can Submit this Cost Center Closing request it gets processed in the system immediately and the Cost Center will close on the date which you have indicated. The funds which remain in the Cost Center will remain unutilized.

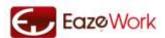

As a Department Head you can reactivate a closed Cost Center by sending a <u>Cost Center Extension</u> request to the Account Head.

See Also

Expense Home

**Expense Request** 

Expense Approval

**Expense Verification and Payment** 

Cost Center

Cost Center Create / Edit

**Cost Center Extension** 

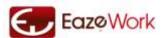

# **Attendance and Timesheet**

Attendance and Timesheet module is used to record daily attendance, breaks, timesheet recording and submissions. Through setup the desired configuration can be achieved.

## **Process Overview**

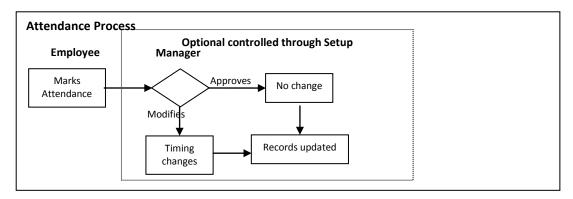

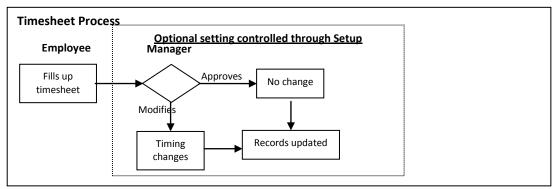

# **Definitions**

### Attendance

Attendance is recorded on a daily basis. Based on the setup it could be only taken as a Present / Absent status or can also include the timestamps which are captured through the online application or in some cases can be used to record the breaks also which are taken by the Employees.

### **Timesheet**

Timesheet can be filled up on a monthly or weekly frequency. To fill a timesheet Employee must have been added to some Charge Codes. A timesheet can have the following statuses

- Pending: timesheet submission is overdue since the last date has gone by
- Draft: timesheet has been created by employee but not yet submitted for approval
- Submitted: timesheet has been submitted to the manager for approval but not yet approved
- Approved: timesheet has been approved by the manager

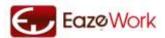

## **Project Code**

Project code is created to capture time spent on any internal or external project. Each project code is further mapped to multiple Charge codes.

## Charge Code

Charge codes are used to capture time for activities which are similar in nature for example – bid preparation, design, testing, customer presentation, conference call – these can all be used as Charge codes. Time in a timesheet is finally booked against a Project code and Charge code combination.

### **Overtime**

Overtime is defined as time worked by an employee beyond normal working hours. There are three ways of calculating overtime – refer to the section on <u>Manage Overtime Setup</u> for more details.

## **Undertime**

Undertime is defined as the time less than the normal working hours. This situation will arise if employee records less time than the normal time but not if he takes a leave.

See Also

Attendance and Timesheet Setup Shift Master Data Setup Project and Charge Code Setup

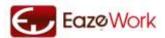

# **Marking of Attendance**

Attendance can be marked by employees by logging on to their account and then clicking on the Mark Attendance button. The process of marking attendance is configurable through setup – read more at <a href="Attendance Setup">Attendance Setup</a> section.

Depending upon the setup the employee would be expected to perform one of the following actions through the Attendance Control buttons on the screen.

## Option 1 - Mark attendance only

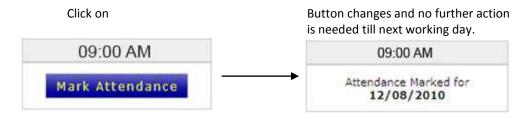

### Option 2 - Mark attendance with timestamp

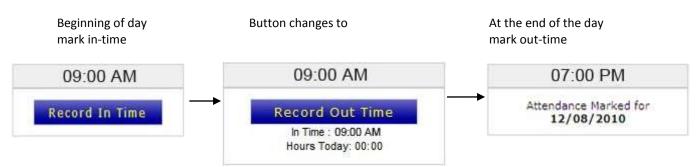

### Option 3 – Mark attendance with timestamp and record breaks

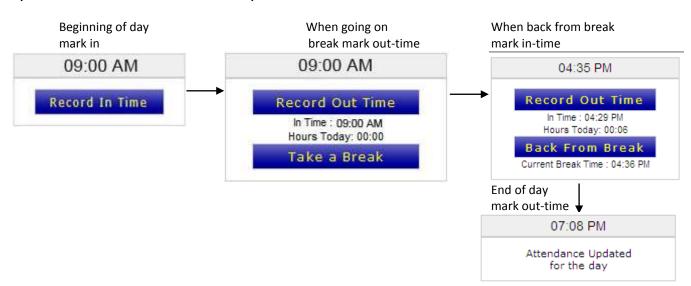

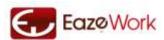

If you have requested for and have got an approval for a leave on a particular day then you cannot mark attendance on that day. To do so you will have to first withdraw the leave, refer to the section on <a href="Leave"><u>Leave</u></a> Withdrawal for more details.

Attendance can be marked only once in a day for example if you are assigned a shift from 09:00 to 18:00 then you can mark attendance for the day anytime from 00:00 to 23:59. If you are assigned a shift which spreads over two days, for example – 08:00 pm to 04:00 am then you can mark attendance anytime from 12:00 to of the day to 11:59 next day (this scenario is true for any shift which spans over midnight).

## **Review Attendance and Request Modification**

Users can see the status of their attendance on their dashboard through a widget.

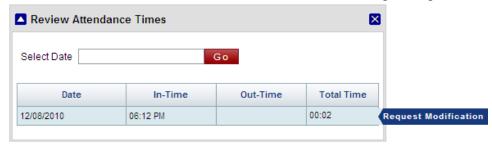

Through this widget any past attendance record can be retrieved and employees can request a modification through the Request Modification mouse-over command. The following dialogue box opens up

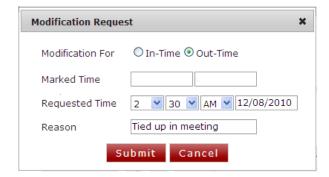

### **Possible Actions**

- Select the time which has to be modified from the checkbox
- Enter the time which you want to be replaced in requested time
- If you have to change the date for example you might have forgotten to check out and would be requesting a new modified time for previous date you can do so
- Enter the reason for giving this modification request

This request goes to the Manager on submission.

### Today's Attendance Status

This widget is available on the dashboard and through this Managers can see the status of today's attendance for all their team members. They can see who has marked his attendance and at what time and towards the end of the day can also see when employees starting marking out times.

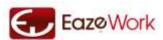

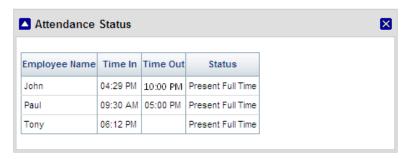

Employees who are on Leave will be shown with status On Leave and if they come to Office they will not be allowed to mark their attendance unless they first put in a Leave withdrawal request. But they will be allowed to mark attendance if they come on a holiday or a weekly off.

See Also
<u>Update Timesheets</u>
<u>Approve Timesheets</u>
<u>Approve Attendance</u>

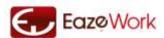

# **Update Timesheets**

Menu Path: HR > Timesheets > Home

Accessible to: User

Timesheet is filled up by employees and submitted to manager for approval. Timesheet can be filled up on a weekly or monthly basis.

### View Timesheets

All past timesheets can be viewed from this section. Timesheets in Approved, Submitted, Pending and Draft status can be reviewed from here.

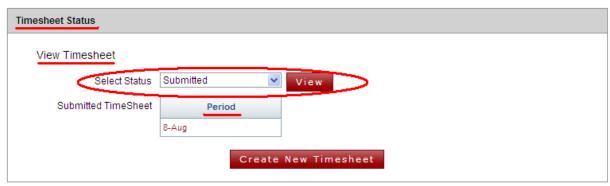

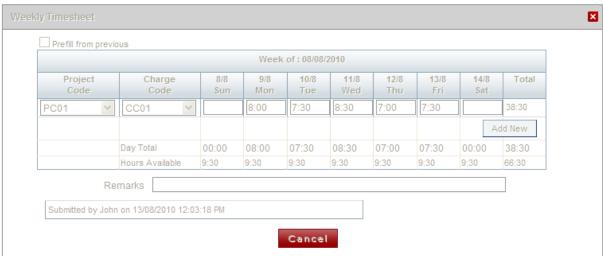

Approved, Submitted timesheets can be opened only in View mode while Draft or Pending timesheets can be opened only in Edit mode.

<u>Create New Timesheet</u> button can be used to create a new timesheet. The period for which the timesheet has to be created is selected from the popup.

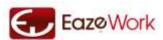

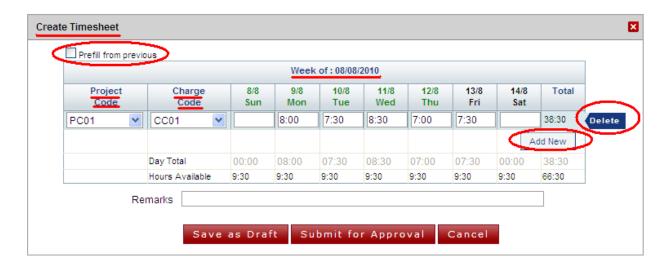

### **Possible Actions**

- If the checkbox "Prefill from previous" is selected then the timesheet gets prefilled with all the data which was there in previous period's timesheet. If previous period timesheet is not yet submitted then it will take the period before that.
- Select the Project Code and Charge Code you want to add to your timesheet only those codes which are assigned to you will come in the drop downs.
- Enter remarks which you want to share with your Manager
- You can save the timesheet using Save As Draft button or submit it for approval using Submit for Approval button

In the timesheet view you will be able to fill up the time spent on different activities in HH:MM format. The total time which you can fill up in a day is governed by the setting done for you by the Application Administrator. Any remark which you want to be read by your approving manager can also be inputted here.

See Also
<u>Update Timesheets</u>
<u>Approve Timesheets</u>
Approve Attendance

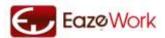

# **Approve Timesheets**

Menu Path: HR > Timesheets > Approve Timesheets

**Accessible to: Managers** 

Managers can review, edit and approve timesheets submitted by their team members on this page. As a manager however you cannot return or reject the timesheet.

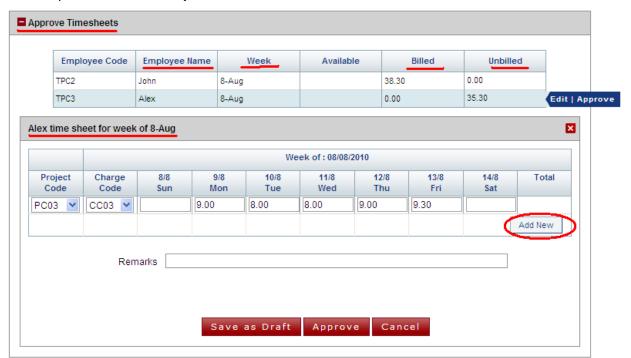

### **Approve Timesheets Table**

| Field                | Input  | Explanation                                                                                                    |  |
|----------------------|--------|----------------------------------------------------------------------------------------------------|--|
| <b>Employee Code</b> | System | Employee Code                                                                                                    |  |
| <b>Employee Name</b> | System | Employee Name                                                                                                    |  |
| Week / Month         | System | Week or Month for which the timesheet has been submitted                                                                          |  |
| Available            | System | Total time available for time booking in the period. Any holidays or weekly offs are considered as time not available for booking |  |
| Billed               | System | Total time booked under billed charge codes                                                                                       |  |
| Unbilled             | System | Total time booked under unbilled charge codes                                                                                     |  |

## **Possible Actions**

- Use Edit mouse-over to edit and modify a timesheet
- Use Approve mouse-over command to directly approve a timesheet

When the manager wants to edit he can either change the time booked or also add a Charge code or add a new row using the Add New button. He can also provide a comment in the Remarks field to let the employee know the reason for changing the timesheet. Changes made are saved and an audit trail captures the date when the changes have been made.

### See Also

<u>Mark Attendance</u> <u>Update Timesheets</u> Approve Attendance

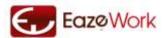

# **Approve Attendance**

Menu Path: HR > Timesheets > Approve Attendance

**Accessible to: Managers** 

Managers can approve attendance, approve modification of attendance or update missing attendance on behalf of the employee from this page. Depending upon the setup there are two different tables which are available for approving attendance

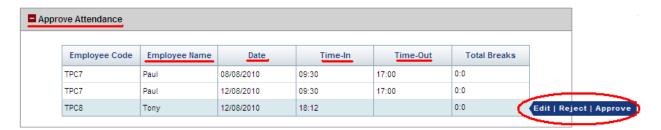

## **Approve Attendance Table**

| Field                | Explanation                                |  |
|----------------------|--------------------------------------------|--|
| Employee Code        | Employee Code                              |  |
| <b>Employee Name</b> | Employee Name                              |  |
| Date                 | Date for attendance record                 |  |
| In-Time              | Time at which the employee has clocked in  |  |
| Date                 | Date of clocking out                       |  |
| Out-Time             | Time at which the employee has clocked out |  |
| <b>Total Breaks</b>  | The total time spent in breaks             |  |

### **Possible Actions**

- Use Edit mouse-over to edit and modify a record
- Use Approve mouse-over command to approve an attendance record
- User Reject mouse-over command to reject the attendance record

Break time cannot be edited. Approval would update the record with new times. Rejection would mark the employee as Absent.

### Time Clock Modifications

Requests for modification of time clock sent by employees come in this section. Managers can review, edit, approve or reject these requests.

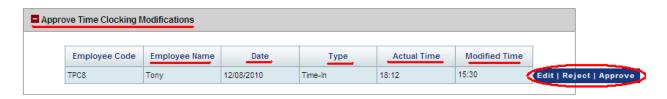

The structure of this table is very similar to the Approve Attendance table described above but with more details.

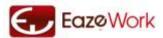

## Mark Attendance on Behalf of Employees

There can be cases when employees are either travelling or do not have access to systems and they are not able to mark their attendance in the application. These records are treated as Null records and are made available to the manager from next day to update on behalf of the employee. If it's a weekly off or a holiday in the office or if the employee has taken a leave then this record would be updated appropriately and will not go to the manager.

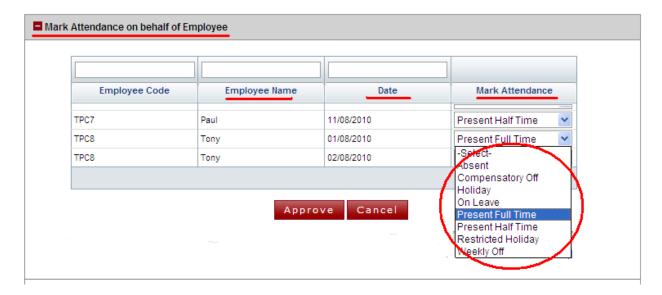

### **Possible Actions**

- Mark attendance as "Present" if the employee was working
- Mark attendance as "Leave Without Pay" if the employee has gone on unplanned leave.

Note: Even if the manager marks the attendance as Leave Without Pay the employee has the option to get it withdrawn through a Leave withdrawal request. If this is done then he would be automatically marked present. Refer to <a href="Leave Withdrawal">Leave Withdrawal</a> for more information.

See Also

<u>Mark Attendance</u>

<u>Update Timesheets</u>

Approve Timesheets

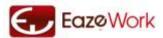

# **Transfers**

Transfer Module is designed to allow the Managers and Department Heads to initiate and complete the transfers of their Employees.

## **Process Overview**

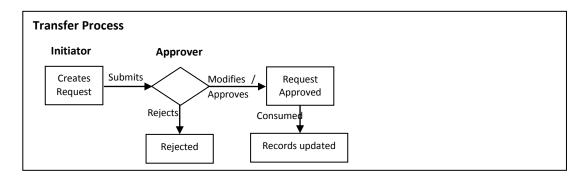

# **Definitions**

## Department Transfer

When you as a Department Head want to transfer the employee from one department to another this process is used. This allows for approvals and updation of Employee records as he gets transferred. For the process to be completed the new department head has to approve the transfer.

### Types of Department Transfer

There are two types of department transfers which can be handled in the application.

- 1. Permanent Transfer: under this the employee is permanently moved to the new department
- 2. Temporary Transfer: using this employee is given to another department temporarily. The transfer is reversed on the End Date of Temporary transfer.

## Manager Transfer

When you as a Manager want to transfer the employee who is under you to another Manager you can use this process. For the process to be completed the new Manager has to approve the transfer request.

## **Location Transfer**

If yours is a multi-location company and employees get transferred from one location to another then this process should be used to get the approvals and update the records. The Manager can initiate the request for Location Transfer and it is approved by the CEO.

Any transfer request can be made with a future or past date. Future dated transfer requests will come into effect on the day automatically. You cannot enter a transfer request with effective date in past.

See Also
Transfer Home
Department Transfer
Location Transfer
Manager Transfer

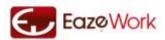

## **Transfer Home**

Menu Path: HR > Transfers > Home

Accessible to: User, Manager, Department Head, CEO

## Transfer Home page as seen by User

As a User you can see the status of the transfer request submitted by your Manager on this page. Here you can see all the transfer requests – in process or completed in the "Transfer Request Status" table.

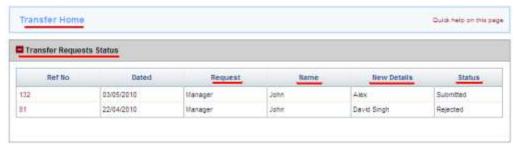

# **Transfer Request Status Table**

| Field         | Input  | Explanation                                                      |
|---------------|--------|------------------------------------------------------------------|
| Reference No. | System | Serial number of the request                                     |
| Dated         | System | Date when the request was raised                                 |
| Request       | System | Type of Transfer( <u>refer link</u> for explanation)             |
| Name          | System | On whose name the request has been raised by the Department Head |
| New Details   | System | New details of the employee as per Transfer request              |
| Status        | System | Status can be Submitted, Accepted, Rejected                      |

### **Possible Actions**

- View the request: as an employee you can only view the transfer requests. When you click on the hyperlink you can see a detailed view of transfer request where you can see
  - Details of your request
  - Name of the approver
  - New department transferred to
  - New office transferred to
  - New location transferred
  - Status of the request
  - Remarks of the approver

## Transfer Home page as seen by Manager, Department Head and CEO

As a Manager you will see two tables on this page

- Transfer Request Status this table will show the status of Transfer Requests submitted by you as a Manager
- Transfer Request Pending for Approval this table will show the status of Transfer Requests awaiting your approval

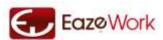

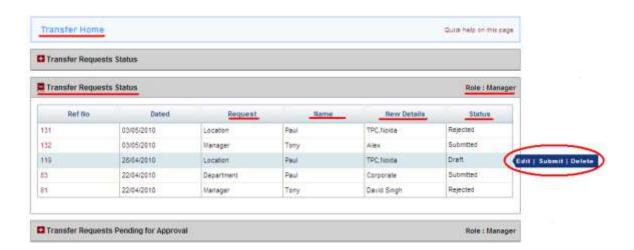

### **Transfer Request Status Table**

| Field         | Input  | Explanation                                                      |
|---------------|--------|------------------------------------------------------------------|
| Reference No. | System | Serial number of the request                                     |
| Dated         | System | Date when the request was raised                                 |
| Request       | System | Type of Transfer(refer link for explanation)                     |
| Name          | System | On whose name the request has been raised by the Department Head |
| New Details   | System | New details of the employee as per Transfer request              |
| Status        | System | Status can be Submitted, Accepted, Rejected                      |

## **Possible Actions**

- Edit the Request: Click on hyperlink or the Edit mouse-over command
- Submit: you would be able to Submit an Transfer request saved as Draft
- Delete a saved Transfer request: you would be able to Delete an Transfer request saved as Draft
- Withdraw: you can use Withdraw mouse-over command to withdraw a request which is in Submitted status

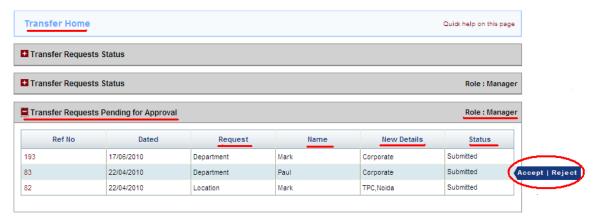

# **Transfer Request Pending for Approval Table**

| Field         | Input  | Explanation                                                      |
|---------------|--------|------------------------------------------------------------------|
| Reference No. | System | Serial number of the request                                     |
| Dated         | System | Date when the request was raised                                 |
| Request       | System | Type of Transfer(refer link for explanation)                     |
| Name          | System | On whose name the request has been raised by the Department Head |
| New Details   | System | New details of the employee as per Transfer request              |
| Status        | System | Status would be Submitted.                                       |

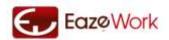

# **Possible Actions**

- Accept: clicking on Accept mouse-over command request gets accepted
- Reject: use the Reject mouse-over command to reject the transfer request
- View: you can view the details of any request by clicking on the hyperlink

If you want to reject the request you will have to give a reason for doing so.

See Also

Department Transfer

Location Transfer

Manager Transfer

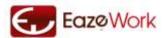

# **Department Transfer**

Menu Path: HR > Transfers > Department Accessible to: Department Head, CEO

As a Department Head you can create a department transfer request by going to the relevant page under the Transfers Menu. Select the details like employee name, department to be transferred to, type of transfer, effective date to complete the request.

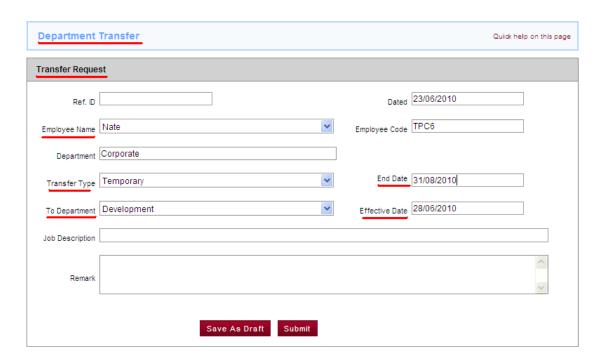

## **Department Transfer Form**

| Field           | Input         | Explanation                                                                                 |
|-----------------|---------------|---------------------------------------------------------------------------------------------|
| Ref ID          | System        | This would be auto fill when you open form in edit mode                                     |
| Dated           | System        | This would be the date when request is raised                                               |
| Employee name   | Compulsory    | Employee who has to be transferred                                                          |
| Employee Code   | System/Manual | This code gets generated automatically or can be entered by you depending upon the Setup    |
| Department      | Compulsory    | Gets updated automatically based on Employee's department name                              |
| Transfer Type   | Compulsory    | Select transfer type through drop down ( <u>click here</u> to see definitions)              |
| End Date        | Compulsory    | Date on which the temporary transfer ends and Employees is assigned back to home department |
| To Department   | Compulsory    | Department to which Employee is getting transferred to                                      |
| Effective Date  | Compulsory    | Enter the date when you want this transfer to be in effect                                  |
| Job Description | Optional      | Job Description of the Employee in the new role                                             |
| Remark          | Optional      | Any remarks associated with this transfer                                                   |

# **Possible Actions**

Create a New Department Transfer Request: through this page you can create and save or create and submit a
new department transfer request for your subordinates and if you are CEO then for department head and self
also.

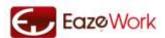

If you are not sure of your entries you can save the request by clicking on <code>Save as Draft</code>, with this your request will get saved but not submitted and once you are sure of your entries you can click on <code>Submit</code>. On Submit the request goes to CEO for approval.

See Also <u>Transfer Home</u> <u>Location Transfer</u> <u>Manager Transfer</u>

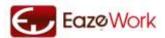

# **Location Transfer**

Menu Path: HR > Transfers > Location

Accessible to: Manager

As a Manager you can create a location transfer request from this page. Select the details like Employee Name, New Location and Effective date to complete the request.

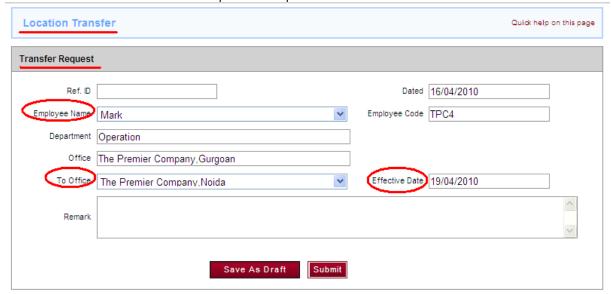

### **Location Transfer Form**

| Field                 | Input         | Explanation                                                                              |
|-----------------------|---------------|------------------------------------------------------------------------------------------|
| Ref ID                | System        | This would be auto fill when you open form in edit mode                                  |
| Dated                 | System        | This would be the date when request is raised                                            |
| Employee name         | Compulsory    | Select Employee name through drop down.                                                  |
| Employee Code         | System/Manual | This code gets generated automatically or can be entered by you depending upon the Setup |
| Department            | System        | Gets updated automatically based on Employee Name                                        |
| Office                | System        | Gets updated automatically based on Employee Name                                        |
| To Office             | Compulsory    | Select the office where employee needs to be transferred through drop down               |
| <b>Effective Date</b> | Compulsory    | Enter the date when you want this transfer to be in effect                               |
| Remark                | Optional      | Any remarks associated with this transfer                                                |

### **Possible Actions**

Create a New Location Transfer Request: through this page you can create and save or create and submit a
new location transfer request for your subordinates and if you are CEO then for department head and self
also.

If you are not sure of your entries you can save the request by clicking on Save as Draft with this your request will get saved but not submitted and once you are sure of your entries you can click on Submit on Submit the request goes to the CEO for approval.

See Also
<u>Transfer Home</u>
<u>Department Transfer</u>
<u>Manager Transfer</u>

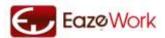

# **Manager Transfer**

Menu Path: HR > Transfers > Manager

Accessible to: Manager

As a Manager you can create a manager transfer request from this page. Select the details like Employee Name, New Manager and Effective date to complete the request.

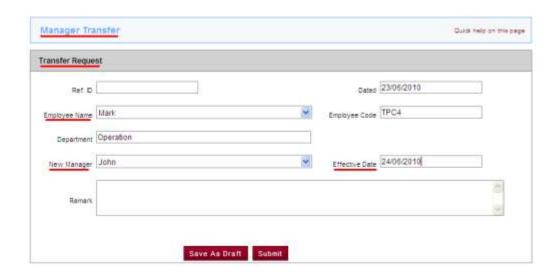

## **Manager Transfer Form**

| Field          | Input         | Explanation                                                                              |
|----------------|---------------|------------------------------------------------------------------------------------------|
| Ref ID         | System        | This would be auto fill when you open form in edit mode                                  |
| Dated          | System        | This would be the date when request is raised                                            |
| Employee name  | Compulsory    | Select Employee name through drop down.                                                  |
| Employee Code  | System/Manual | This code gets generated automatically or can be entered by you depending upon the Setup |
| Department     | System        | Gets updated automatically based on Employee Name                                        |
| New Manager    | Compulsory    | Select the new manager through drop down                                                 |
| Effective Date | Compulsory    | Enter the date when you want this transfer to be in effect                               |
| Remark         | Optional      | Any remarks associated with this transfer                                                |

# **Possible Actions**

- Create a New Manager Transfer Request: through this page you can create and save or create and submit a new location transfer request for your Employees
- If you are not sure of your entries you can save the request by clicking on Save as Draft , with this your request will get saved but not submitted and once you are sure of your entries you can click on Submit . On Submit the request goes to the New Manager for approval

See Also

<u>Transfer Home</u> <u>Department Transfer</u> <u>Location Transfer</u>

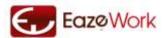

# **Assets**

Assets Module is designed to allow the Manager to create asset requests for his Employees. It also allows Office Manager to approve the requests and manage the assets for the company.

## **Process Overview**

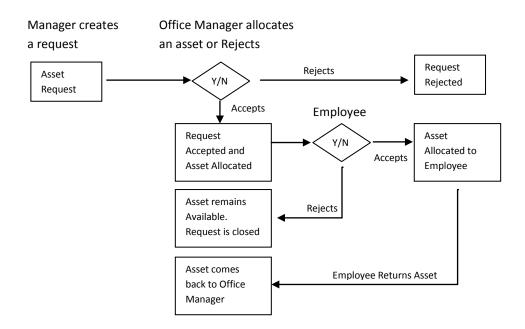

Assets can only be requested by Managers for their Employees. Employees cannot raise a request directly. Once the Manager raises the request it has to be approved and an asset has to be allocated by the Office Manager. Once the asset request is approved by the Office Manager the Employee has to accept the allocation. At any point of time the employee can return asset allocated to him to the Office Manager.

# **Definitions**

#### Assets

Laptops, Computers, Printers, Mobile phones, Vehicles, Equipment, Software are examples of assets which are given by a company to its employees to enable them to perform their work. These assets are owned by the company and there is a need to track as to where they are and also manage their utilization effectively.

# Asset Category

All assets are assigned to a unique Asset Category. The Asset Categories can be created and managed by the Application Administrator.

### Asset Status

An Asset can have different statuses. To see this you can go to the Register Page within Asset menu.

Draft Asset has been created by Office Manager but not submitted

Available Asset is in stock and can be allocated to an User

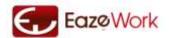

Allocated Asset in the ownership of an User

Unavailable Asset is not available for allocation, it is with the Administration department

Disposed Asset has been disposed off and is no longer available for use

# **Controlling Asset Allocation**

Depending upon the criticality and cost of assets some companies would like to track and control assets at a department level. This can be done by managing the <u>Asset Department Setup</u> configuration. There are three levels of asset control possible

- 1. All assets belong to the company and Office Manager can allocate to any employee as long as there is a valid request from a Manager
- 2. Assets are assigned to individual Departments but can be allocated to any employee. This helps in knowing the ownership pattern across Departments.
- 3. Assets can only be allocated to Employees of the department to which the Asset belongs. This is the most restrictive setup and should be done only when needed.

See Also
<u>Asset Home</u>
<u>Asset Request</u>

<u>Asset Allocation</u>

Asset Register

**Asset Modification** 

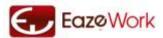

## **Assets Home**

Menu Path: HR > Assets Accessible to: User

# Asset Home page as seen by a User

In the Asset Home page you can view all assets allocated to you in Currently Allocated Assets table. From here you can return any asset allocated to you by just clicking on the Return link which comes as a mouse-over command.

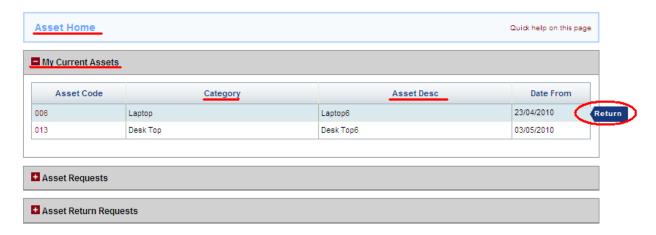

### **My Current Assets Table**

| Field            | Input  | Explanation                                              |
|------------------|--------|----------------------------------------------------------|
| Asset Code       | System | Unique code used to identify the Asset                   |
| Category         | System | Category to which the Asset belongs                      |
| Asset Desc       | System | Description of Asset                                     |
| <b>Date From</b> | System | Date from which this Asset has been assigned to the User |

### **Possible Actions**

- Return: you can Return any asset allocated to you by clicking on mouse-over command < Return . This will send a return request to the Office Manager
- View: you can view the details of any asset allocated to you by clicking on the hyperlink on the asset code

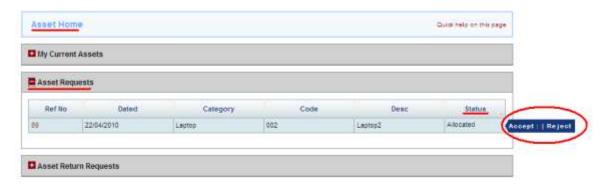

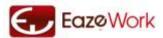

## **Asset Requests Table**

| Field    | Input  | Explanation                                                        |
|----------|--------|--------------------------------------------------------------------|
| Ref No   | System | Reference number of the request                                    |
| Dated    | System | Date on which the request was sent by Manager                      |
| Category | System | Category of Asset requested / allocated                            |
| Code     | System | Code of Asset of allocated                                         |
| Desc     | System | Description of Asset allocated                                     |
| Status   | System | This can have the following Status – Approved, Rejected, Allocated |

### **Possible Actions**

- Accept: by clicking on Accept mouse-over command request gets accepted, you can do so only to allocated requests
- Reject: through this you can Reject the asset request, you can do so only to allocated requests
- View: you can view the details of any asset allocated, approved or rejected by clicking on the hyperlink on the Ref No.

User can see apart from above

- Name of approver
- Remarks of the approver
- Pending status of the request, if any

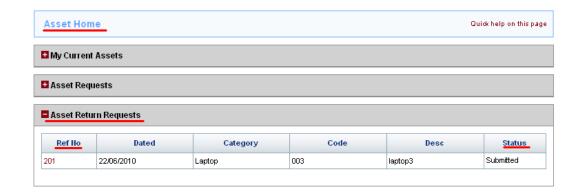

If you as an employee have returned an asset which was allocated to you, then this table will show you those details.

### **Asset Return Table**

| Field    | Input  | Explanation                                                 |
|----------|--------|-------------------------------------------------------------|
| Ref No   | System | Reference number of the request                             |
| Dated    | System | Date on which the request was sent by Manager               |
| Category | System | Category of Asset requested / allocated                     |
| Code     | System | Code of Asset of allocated                                  |
| Desc     | System | Description of Asset allocated                              |
| Status   | System | This can have the following Status – Submitted and Rejected |

# **Possible Actions**

• View: you can view the details of any asset by clicking on hyperlink on the Ref No.

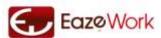

## Asset Home page as seen by a Manager

As a Manager you will see an additional table Asset Allocation Requests this will have the status of all the asset allocation requests raised by you for your employees.

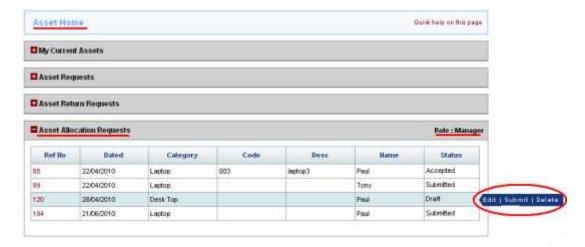

## **Asset Allocation Requests Table**

| Field    | Input  | Explanation                                                                  |
|----------|--------|------------------------------------------------------------------------------|
| Ref No   | System | Reference number of the request                                              |
| Dated    | System | Date on which the request was sent by Manager                                |
| Category | System | Category of Asset requested / allocated                                      |
| Code     | System | Code of Asset of allocated                                                   |
| Desc     | System | Description of Asset allocated                                               |
| Name     | System | Name of employee for whom the Asset request is made                          |
| Status   | System | This can have the following status – Approved, Rejected, Allocated and Draft |

## **Possible Actions**

- Edit the Request: to do so click on hyperlink or the Edit mouse-over command
- Submit: through mouse-over command you would be able to Submit any asset request saved as draft
- Delete a saved asset request: through mouse-over command you would be able to Delete an asset request saved as draft

All these actions are only possible for Draft status

## Asset Home page as seen by Office Manager

As Office Manager you will see an additional table Asset Return Requests, this will have the Asset Return Requests raised by employees.

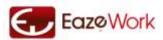

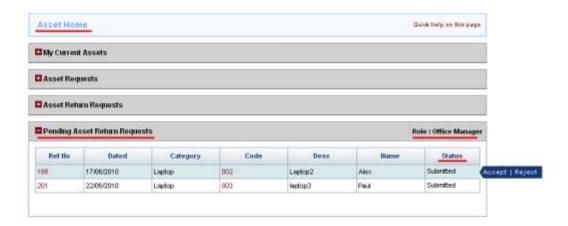

### **Asset Return Requests Table**

| Field    | Input  | Explanation                                                           |
|----------|--------|-----------------------------------------------------------------------|
| Ref No   | System | Reference number of the request                                       |
| Dated    | System | Date on which the Asset has been accepted by the employee             |
| Category | System | Category of Asset requested / allocated                               |
| Code     | System | Code of Asset of allocated                                            |
| Desc     | System | Description of Asset allocated                                        |
| Name     | System | Name of employee on whose name Asset request was made                 |
| Status   | System | This can have the following status – Submitted, Accepted and Rejected |

# **Possible Actions**

- Accept: clicking on Accept mouse-over command request gets accepted
- Reject: clicking on Reject mouse-over command you can reject the asset return request
- View: you can view the details of any asset returned

See Also

Asset Request
Asset Allocation
Asset Register
Asset Modification

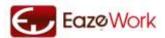

# **Asset Request**

Menu Path: HR >Assets > Request

Accessible to: Manager

Asset request are to be made by Managers for their employees. Using the New Asset Request button you can create an asset request for your employee.

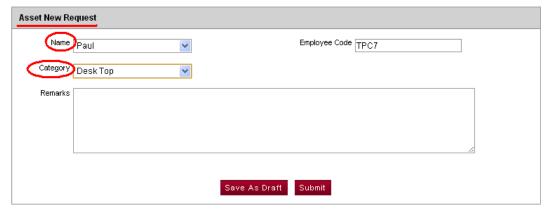

### **Asset Request Form**

| •        |               |                                                                                               |
|----------|---------------|-----------------------------------------------------------------------------------------------|
| Field    | Input E       | xplanation                                                                                    |
| Employee | Compulsory    | Select the name of Employee from drop down option on whose name Asset request                 |
| Name     |               | has to be made                                                                                |
| Code     | System/Manual | This code gets generated automatically or can be entered by you depending upon the Setup      |
| Category | Compulsory    | Select Category from the dropdown (see the section on <u>Asset Category</u> for more details) |
| Remark   | Optional      | Any comments which are to be put                                                              |

#### **Possible Actions**

Submit an asset request: through this page you can create and save or create and submit a new asset request

If you are not sure of your entries please click on Save as Draft , with this your request will get saved but not submitted and once you are confirmed that your entries are valid click on Submit . You can access your saved draft in the Asset Home page in Asset Allocation Request table.

On Submit the request will go to the Office Manager for approval.

Office Manager has the final authority to approve or reject asset request. The request submitted by user's Manager goes to him for final approval. As a Manager you can request only one asset per request for an employee however you can create multiple requests at the same time.

See Also
Asset Home
Asset Allocation
Asset Register
Asset Modification

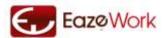

# **Asset Allocation**

Menu Path: HR > Assets > Allocation Accessible to: Office Manager

Office Manager has the authority to allocate the assets to the employees. To allocate an asset you need to click on the Available Assets drop down, it will show you all the assets which are available to be allocated for this request. If you have chosen to allocate assets only within the department that owns the asset then the Available Assets drop down will show only assets available within the department.

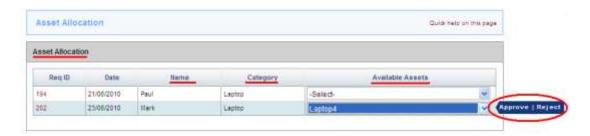

#### **Asset Allocation Form**

| Field     | Input      | Explanation                                                                   |
|-----------|------------|-------------------------------------------------------------------------------|
| Req ID    | System     | Serial number of the request                                                  |
| Dated     | System     | Date on which request was raised                                              |
| Name      | System     | Employee for whom the request has been raised                                 |
| Category  | System     | Category of Asset requested                                                   |
| Available | Compulsory | Need to select from the drop down, the list of Asset available for allocation |
| Asset     |            |                                                                               |

## **Possible Actions**

- Approve the Request: After you select the asset to be allocated you approve the request by clicking on Approve mouse-over command
- Reject: clicking on Reject mouse-over command rejects the request
- View: When you click on the hyperlinked Req ID detailed view of asset request will be visible

If you want to Reject the request you will have to give a reason for doing so.

See Also
Asset Home
Asset Request
Asset Register
Asset Modification

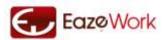

## **Asset Register**

Menu Path: HR > Assets > Register Accessible to: Office Manager

This page is used by Office Manager to add new assets and to maintain the status of assets in his control.

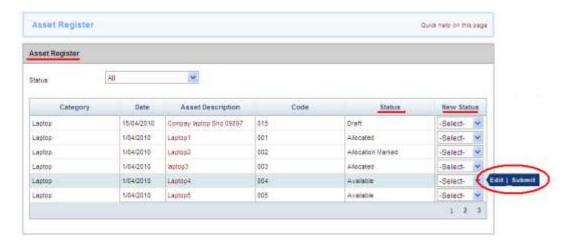

### **Asset Register Table**

| Field                    | Input    | Explanation                                                                                                    |
|--------------------------|----------|----------------------------------------------------------------------------------------------------|
| Category                 | System   | Category of Asset                                                                                                    |
| Dated                    | System   | Date on which Asset was acquired                                                                                                    |
| <b>Asset Description</b> | System   | Details of Asset                                                                                                    |
| Code                     | System   | Code of Asset either system generated or manually created by the Office Manager while creating new Asset in <u>Asset Modification</u> page |
| Status                   | System   | Asset can have multiple status - see the section on <u>Asset Status</u> for more details                                                   |
| New Status               | Optional | Updated asset status                                                                                                    |

### **Possible Actions**

- Edit: Clicking on hyperlink or the Edit mouse-over command will take you to a form where you can update any Asset details including code, acquired date, department, description, cost, remarks, status.
- Submit: if you want to make any changes to the Status you will select the New Status and then Submit

Only assets those are in "Available" status can be disposed off by the Office Manager. To do so you change the status to "Disposed", you will have to record the reasons for disposal. Once an Asset has been disposed off then it cannot be added back to the inventory.

If the company has selected the option of controlling <u>Asset Department Setup</u> in HR Setup then you can only assign an asset belonging to a department to an employee from the same department.

See Also
Asset Home
Asset Request
Asset Allocation
Asset Modification

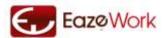

# **Asset Modification**

Menu Path: HR > Assets > Register > Create

**Accessible to: Office Manager** 

New assets can only be created by Office Manager by going to Asset Modification Page. Office Manager can go to this page by clicking [New Asset] Button on the right side of Asset Register Page.

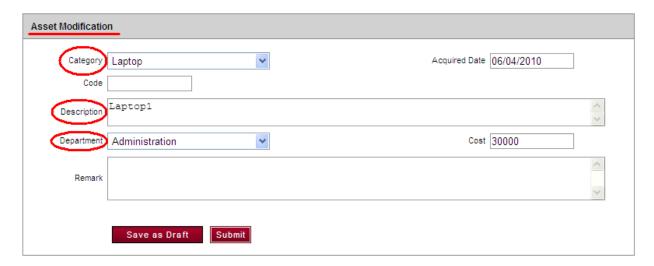

#### **Asset Modification Form**

| Field                | Input                    | Explanation                                                                                               |  |
|----------------------|--------------------------|----------------------------------------------------------------------------------------------------|--|
| Category             | Compulsory               | To be selected by the Office Manager through drop down                                                    |  |
| <b>Acquired Date</b> | Optional                 | Date when the asset was acquired by the office manager                                                    |  |
| Code                 | Compulsory               | Code of asset can be system generated or can be entered by the Office manager as per the company's policy |  |
| Description          | Optional                 | Details of Asset                                                                                          |  |
| Department           | Optional /<br>Compulsory | This is compulsory if Assets have to controlled at Department level                                       |  |
| Cost                 | Optional                 | Cost of the Asset                                                                                         |  |
| Remark               | Optional                 | Any comments which are to be put                                                                          |  |
| Status               | Compulsory               | If Office Manager wants to change the status of an Asset                                                  |  |

## **Possible Actions**

Create a New Asset: through this page you can create and save or create and submit a new asset

If you are not sure of your entries please click on  $\underline{\text{Save as Draft}}$ , with this your request will get saved but not submitted and once you are confirmed that your entries are valid click on  $\underline{\text{Submit}}$ .

Status field will be visible when Office manager open the Modification form in edit mode from Asset Register page.

See Also
Asset Home
Asset Request
Asset Allocation
Asset Register

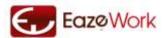

# **EazeHR Reports**

Standard reports are available with EazeWork these reports are accessible from Reports Menu. All Users, Managers, CEO can access these reports but can view only relevant data.

Reports in the application have the following features

- Export to Excel: reports can be exported and saved as a Microsoft Excel document
- Export to PDF: reports can be exported and saved as an Adobe Acrobat document
- Print: you can print the report locally
- Email: report can be emailed to your registered email id

Users can decide what is the level of aggregation which they want in numbers and reports can be generated in thousands, millions, lakhs, crores etc.

## Standard Reports

Fifteen reports are available as Standard Reports.

## **Custom Reports**

At this stage the feature to create custom reports is not there.

## **Employee Reports**

This section has the reports useful for Employees.

## **Employee List**

This report shows all the Active Employees in the company and their basic details. This report is available to all Users to view, download and print.

## **Department List**

This report shows all the Departments and basic information about the Departments like Department Head, Number of Managers and Number of Employees. This report is available to all Users to view, download and print.

## **Leaves Reports**

This section has the reports linked to Leaves module.

## Leave by Department

This report helps to assess the level of leaves being taken by Employees across Departments. Total number of leaves is compared with total number of working days to arrive at a leave percentage.

This report is generated for a time-period as given by the User.

Report is accessible to

- Department Head: he can see data for only his own Departments
- HR Manager: he can see data for all Departments
- CEO: he can see data for all Departments

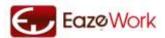

### **Employee Leave Report**

This report helps to monitor the amount of leaves being taken by Employees. Information on how many days by which leave type have been taken for a certain period is captured and presented in this report. This report is generated for a time-period as given by the User.

Report is accessible to

- Manager: he can see data for only Employees reporting to him
- Department Head: he can see data for all the Employees in his Departments
- HR Manager: he can see data for all Employees
- CEO: he can see data for all Employees

# **Expense Reports**

This section has the reports linked to Expenses module.

### **Active Cost Center by Department**

Cost Centers which are active at currently can be viewed through this report, the amount which has been approved in each Cost Center and the amount which is remaining is also shown.

Report is accessible to

- Department Head: he can see only Cost Centers belonging to his own Departments
- Account Head: he can see all Cost Centers across all Departments
- CEO: he can see all Cost Centers across all Departments

## Closed Cost Center by Department

For any time period Cost Centers which were closed and the amount of budget which remained un-utilized will be available through this report.

Report is accessible to

- Department Head: he can see only Cost Centers belonging to his own Departments
- Account Head: he can see all Cost Centers across all Departments
- CEO: he can see all Cost Centers across all Departments

#### Expense Claims Status

This report will help to review the status of Expense Claims put in by the Employees. An aggregate view of all Expense Claims submitted, processed and paid is available here.

Report is accessible to

- Department Head: he can see only Expenses belonging to his own Departments
- Account Head: he can see all Expenses across all Departments
- CEO: he can see all Expenses across all Departments

## **Attendance and Timesheet Reports**

This section has the reports linked to Attendance and Timesheet module.

## Department Attendance Report

This report shows all summary of attendance across departments for a period and reports absenteeism. Report is accessible to

- Department Head: for his own Departments
- CEO and HR Manager: for all Departments

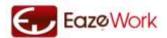

## Employee Attendance

This report shows the details of attendance at employee level. Report is accessible to

• Manager: for his own Employees

CEO and HR Manager: for all Employees

## **Timesheet Summary**

This report shows the total time booked against a Project Code and also the time which has been submitted but not approved. Report is accessible to

Project Manager: for his Projects

CEO and HR Manager: for all Projects

#### Timesheet Details

This report shows the details of time booked for a Project across weeks at employee level. Report is accessible to

• Project Manager: for his Projects

• CEO and HR Manager: for all Projects

## Overtime / Undertime Report

This report shows the total overtime or undertime booked by an employee over a period. Report is accessible to

Each Employee: for his records

Manager: for his own Employees

• Department Head: for Employees in his Department

CEO and HR Manager: for all Employees

### Daily Attendance

This report shows the daily attendance record of each employee. This report is accessible to

Each Employee: for his records

## **Asset Reports**

This section has the reports linked to Assets module.

## Assets Owned by Company

This report shows all summary of all the Assets which are owned by the Company and their allocation status. Report is accessible to

- Department Head: he can see only Assets belonging to his own Departments
- Office Manager: he can see all Assets across all Departments
- CEO: he can see all Assets across all Departments

## Assets Allocated to Employees

This report shows the Assets which are allocated to Employees and gives details of the Employee they are allocated to.

Report is accessible to

- Manager: he can see only Assets belonging to his own Employees
- Office Manager: he can see all Assets for all Employees across all Departments
- CEO: he can see all Assets across for all Employees across all Departments

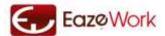

# **Glossary**

## A

#### Accountant

Role given to a person who is responsible for collecting payment or disbursing payments to employees.

#### **Account Head**

Role given to the head of Accounts department. He is responsible for approval of expenses, cost centers in HR application.

#### **Account Validation**

Process through which the Application Administrator validates the company as a valid company before any EazeWork application can be used.

#### **Accrual Method**

Method through which leaves are credited into an employee's account.

### **Acquired Date**

Date on which an asset is purchased by the company.

#### **Activate**

Status of an entry or record which makes it available to the system for processing.

#### **Allocated**

Asset status after it has been allocated to an Employee.

#### **Allocation Marked**

Asset status when it is in the process of being allocated to an Employee.

### **Application Administrator**

Role which is gives the access to Setup and allows the user to add or delete user. This is the most important and powerful role.

## **Approver**

This is a role which is given as per the process design to the user who has the authority to approve the request.

## **Approver Approved Amount**

Expense amount approved by the first level approver.

## **Account Head Approved Amount**

Expense amount approved by the Account Head.

## **Approver List**

List of all the Approvers available to the Department Head for inclusion in the Cost Center.

## **Asset Category**

Category to which an Asset belongs.

# **Asset Register**

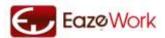

Table keeping the status of all the Assets in the company. Accessible to only the Office Manager.

#### **Asset Request**

A request for allocation of an Asset. Submitted by a manager on behalf of the employee.

#### **Asset Return**

Process through which the employee returns the asset allocation to him back to the Office Manager.

#### Attendance

Daily attendance record of employees.

#### **Attendance Control**

The buttons which allow users to mark their attendance and a break.

## B

### **Billed**

Time which can be billed to customers. Each Charge Code is classified either as Billed or Unbilled.

#### **Break Time**

Time of break during which the employee is not working. He marks the start and end time of a break using the onscreen control.

### **Budget**

Budget which is approved and assigned to a Cost Center by the Account Head.

## C

#### Calendar

Calendar captures the working days, holidays and leaves for an employee. Calendar can be defined at company level, location level or employee level.

## **Carry Forward**

Leaves can be carried forward to the next year or if they are not carried forward they lapse.

#### CEO

A role which is given to the senior most person – typically the head of the company. The person having this role has access to almost all the data.

#### **Charge Codes**

Codes used by the company to standardize the booking of time against activities.

## **Check Box**

A small square box used to make a selection.

#### **Claim Amount**

Amount which is claimed through the Expense claim request.

## **Compensatory Off**

A leave category which is used to give leaves in lieu of work done on holidays.

#### **Cost Center**

Cost Center is used to allocate budget and control expenses. For more information click here.

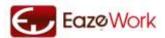

### **Cost Center Closing**

The process by which a Cost Center is closed.

#### **Cost Center Extension**

The process by which a Cost Center duration or budget is increased.

## D

#### Dashboard

The page where summary information like alerts, graphs, status messages are available. It gives a snapshot of various aspects of the processes and the relevant business information.

#### **Date of Joining**

The date on which employee has joined the company.

#### Deactivate

Making a record unavailable for processing. The record is not deleted but is not available for further use till it is Activated again.

#### **Default Calendar**

Calendar which gets applied to the whole company as a default if not further classifications are specified.

#### Delete

Removal of a transaction or record permanently from the application. Deleted records cannot be recovered.

### **Department Transfer**

Transfer from one department to another.

#### Designation

The title which an employee is given. Designation is normally linked to the Seniority Level but can be different also.

#### **Disciplinary Leave**

A leave which is created by the manager when an employee is absent without any prior information. This is an additional attribute and any leave type can be created as a Disciplinary Leave.

### **Display Order**

Display Order is used to set the order in which various values come in a drop down. Numeric value of 1 is the highest and those with value 2 will come lower than those with value 1 in the drop down.

#### Disposed

Status denoting assets which are no longer available for use.

#### Draft

A request or any other record can be saved as a draft in the beginning. A draft is not visible to any other person and also does not create any linkage and hence can be deleted any time.

### E

## **EazeWork Customer Manager**

Single point of contact from EazeWork, person who is responsible for addressing technical and application usage related issues.

#### Edit

The option through which records can be edited and changes can be made.

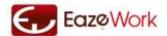

#### **Email Alerts**

Alerts which come to users in their emails. These are used to inform of activities which are pending or completed.

### **Employee Calendar**

A type of Calendar which is applied to an employee.

### **Eligibility Criteria**

Criteria which makes a group of employees eligible for leaves.

#### **Exception Approver**

Approver used for approving leaves which are beyond the available amount.

## **Expense Head**

A category used to combine similar expenses together.

### **Expense Subhead**

A sub-category which identifies the type of expenditure accurately.

#### **Employee On boarding**

The process through which an employee record is created, information is filled up and the access is provided to an employee to use the system.

#### **Employee Status**

Helps in identifying if the employee is on long leave, has resigned, is on probation etc.

### **Employee Type**

Helps in identifying if the employee is regular full time or subcontractor.

### **Employee Code**

Unique code to identify the employee in the system. This can be manually assigned or system defined.

## **Employee Detail Management**

Process through which the official details of the employee is updated.

## **Expense Claim / Expense Request**

A request for claiming expense reimbursement from the company.

## **Expense Summary**

Summary of the Expense Claim / Expense Request.

### **Effective Date**

Date from which the record or transaction becomes effective.

### F

### **Force Login**

If the session does not close properly or if the user tries to login from another terminal which his first session is still active he gets an option to Force Login. This terminated the first session without saving the in process work and should be used carefully.

### **Future Leave**

Leaves which have been requested and approved but have not yet been taken.

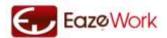

## G

## **General Setup**

Setup which is common to various modules and applies to the overall application.

## Н

## Holiday

Non working day defined as a holiday in the calendar.

## **Holiday Counted**

If this is set as yes then any holidays which fall inside a leave are counted as leaves.

#### Half Day

A leave which spans half a day and the employee works for the remaining half.

#### I

### **Identity Document**

Documents which are authentic and are used to establish the ID.

#### Initiator

User who creates the request by starting the workflow.

#### In-time

Marking of time as start of working.

### I

## K

#### L

## **Lapsed Leaves**

Leaves which are not available as they have been not been taken or taken forward to next year.

#### Leaves

Holidays which an employee requests and gets against his accrued or future accrued leaves.

#### **Leave Basis**

Basis on which leaves are calculated.

#### **Leave Balance**

Net position of leaves for an employee as on a particular date.

#### **Leave Category**

There are four categories of leaves – these are pre defined. <u>Click here</u> for more information.

### **Leave Encashment**

Conversion of a leave into cash which is paid as per company norms.

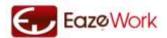

#### **Leave History**

History of leave requests, approvals, cancellations.

#### Leave Initialization

Giving a leave value to ensure that the leaves which are due to an employee are properly transferred to the system.

### **Leave Request**

A request to take a leave.

#### **Leave Status**

Status of a leave request highlighting which part of the process it is at.

#### **Leave Summary**

Summary status of all leaves giving in one table all the important details.

### **Leave Type**

Various types of Leaves can be created by the Application Administrator. Click here for more information.

#### Leave Withdrawal

A leave request once submitted can be withdrawn through this process. This works for both in process and approved requests.

#### **Leave Without Pay**

A leave category which is pre-defined and is used if an employee takes a leave without informing. This leave directly impacts the salary and is integrated with Payroll.

#### Levels

Seniority levels which indicate the hierarchy in the organization.

### **Location Calendar**

Calendar which is linked to an office location.

#### **Location Transfer**

Transfer of employee from one office to another.

## M

### Manager

Manager is the immediate superior to which the employee is reporting. In the application a lot of activities like approvals and some requests are created / approved by the manager. Every employee except the CEO has a manager assigned in the application.

### **Manager Transfer**

Transfer of employee from one manager to another manager.

#### **Mark Attendance**

The process of marking attendance in the system.

### **Master Data**

Data which is created by the Application Administrator and not changed frequently.

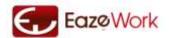

### **Mouse-over Command**

Command which are available to the users on the screen through the mouseover action.

### **Modify Leave**

The process through which the approver can modify the leave request.

## N

## 0

#### Offices

Physical office locations from where the company operates.

#### Official Details

Details of employees which are filled by the HR Manager. These are visible to only his manager.

### Office Manager

A role given to the person who manages the assets and allocation for the company.

#### On Long Leave

A status which indicates an employee who is not coming to office as he is on a fairly long leave.

#### On Probation

A status which indicates that the employee is not yet confirmed and still on probation.

#### **Organizational Structure**

Reporting structure for the organization.

### **Out-Time**

Time recorded in the clock at the end of day before leaving office.

### Over Time

Time worked extra beyond the stipulated hours as per company policy.

### P

### **Pending Requests**

Requests which are pending for approval.

### Per Annum

Once in the year.

## Per Month

Once in the month.

## Per Incidence (Leave Basis)

This is the basis of on which leave is given to the Employee. It defines the period or instance on which leave is given.

# Per Incidence (Leave Accrual)

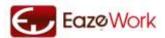

In this method the leaves are credited on approval, i.e. whenever the leave is approved the leaves which are approved get credited to Employees leave account, used when Leave Basis is also Per Incidence..

## **Project Codes**

Project codes are used to manage work on any internal or external requirements which can uniquely identified and grouped together as a project.

### Pro Rata (Leave Accrual)

In this method of leave accrual leave is credited to employee account on a daily basis in the fraction it becomes due.

# Q

## R

#### Roles

The application workflow and access is controlled on the basis of roles. Roles are assigned by Application Administrator and can be seen in Preferences tab.

### **Request Initiator**

User who can create a request.

### Resigned

Employee who has resigned from the company.

#### Reportees

Employees who are reporting to a manager are also called his reportees.

### **Restricted Holiday**

Holiday which is to be taken as a leave based on the calendar setting. These are used for regional and religious holidays.

## Rejected

A request when rejected cannot be resubmitted.

### Returned

A request when returned can be resubmitted.

### Resubmitted

A request status indicating resubmission.

## S

#### Save As Draft

An action which allows the users to save their work as a draft.

#### Setup

Section of application accessible only to Application Administrator.

## **System Generated Code**

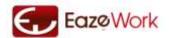

A code which is automatically assigned by the application.

#### Shifts

The working hours during which the employee is supposed to be working.

#### **Shift Assignments**

Assignment of a shift to an employee.

### **Serving Notice Period**

Status of an employee who is still working in the company but has resigned and hence is serving his notice period.

## T

#### **Time Sheet**

A document which captures the hours spent by employees on a weekly or monthly basis across various activities.

#### **Team Details**

Details of the team which is reporting to a manager which are presented in a table.

#### **Team Leave Calendar**

Calendar highlighting the working status of team, it helps the manager in reviewing the attendance and leave status.

#### **Text Box**

An area to enter text on a form.

#### **Transfer Withdrawal**

Request to withdraw a transfer which can be created as long as the transfer is still in process.

## **Total Working days**

Total number of days an employee has worked. This excludes leaves and holidays.

### **Total Days Employed**

Total number of days an employee has been employed, this includes leaves and holidays.

#### **Time Clock Modification**

A request which allows the employee to ask for a change in the time which has been recorded through the Attendance Control button.

#### **Timestamp**

Time entry which is automatically taken when the user clicks on the Attendance Control.

#### H

## Unbilled

Category of Charge Codes which are not billable to customers.

## Undertime

Similar to Overtime – difference being that this is the shortfall in time over a period measured against the standard working hours.

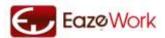

# V

## Verification

The process through which Accountant verifies the expense claim against the supporting documents and paper based documents.

Verified Amount

Amount which is verified and entered by the Accountant.

# W

## Widgets

Widgets are components which are available on the dashboard. It gives the user the option to remove or retain on the dashboard hence optimizing space.

X

Y

Z

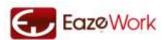

# **End of Document**